# Oracle® Fusion Cloud EPM Oracle Enterprise Performance Management Cloud Accessibility Guide

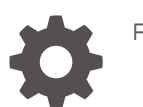

F73571-08

**ORACLE** 

Oracle Fusion Cloud EPM Oracle Enterprise Performance Management Cloud Accessibility Guide,

F73571-08

Copyright © 2022, 2024, Oracle and/or its affiliates.

Primary Author: EPM Information Development Team

This software and related documentation are provided under a license agreement containing restrictions on use and disclosure and are protected by intellectual property laws. Except as expressly permitted in your license agreement or allowed by law, you may not use, copy, reproduce, translate, broadcast, modify, license, transmit, distribute, exhibit, perform, publish, or display any part, in any form, or by any means. Reverse engineering, disassembly, or decompilation of this software, unless required by law for interoperability, is prohibited.

The information contained herein is subject to change without notice and is not warranted to be error-free. If you find any errors, please report them to us in writing.

If this is software, software documentation, data (as defined in the Federal Acquisition Regulation), or related documentation that is delivered to the U.S. Government or anyone licensing it on behalf of the U.S. Government, then the following notice is applicable:

U.S. GOVERNMENT END USERS: Oracle programs (including any operating system, integrated software, any programs embedded, installed, or activated on delivered hardware, and modifications of such programs) and Oracle computer documentation or other Oracle data delivered to or accessed by U.S. Government end users are "commercial computer software," "commercial computer software documentation," or "limited rights data" pursuant to the applicable Federal Acquisition Regulation and agency-specific supplemental regulations. As such, the use, reproduction, duplication, release, display, disclosure, modification, preparation of derivative works, and/or adaptation of i) Oracle programs (including any operating system, integrated software, any programs embedded, installed, or activated on delivered hardware, and modifications of such programs), ii) Oracle computer documentation and/or iii) other Oracle data, is subject to the rights and limitations specified in the license contained in the applicable contract. The terms governing the U.S. Government's use of Oracle cloud services are defined by the applicable contract for such services. No other rights are granted to the U.S. Government.

This software or hardware is developed for general use in a variety of information management applications. It is not developed or intended for use in any inherently dangerous applications, including applications that may create a risk of personal injury. If you use this software or hardware in dangerous applications, then you shall be responsible to take all appropriate fail-safe, backup, redundancy, and other measures to ensure its safe use. Oracle Corporation and its affiliates disclaim any liability for any damages caused by use of this software or hardware in dangerous applications.

Oracle®, Java, MySQL, and NetSuite are registered trademarks of Oracle and/or its affiliates. Other names may be trademarks of their respective owners.

Intel and Intel Inside are trademarks or registered trademarks of Intel Corporation. All SPARC trademarks are used under license and are trademarks or registered trademarks of SPARC International, Inc. AMD, Epyc, and the AMD logo are trademarks or registered trademarks of Advanced Micro Devices. UNIX is a registered trademark of The Open Group.

This software or hardware and documentation may provide access to or information about content, products, and services from third parties. Oracle Corporation and its affiliates are not responsible for and expressly disclaim all warranties of any kind with respect to third-party content, products, and services unless otherwise set forth in an applicable agreement between you and Oracle. Oracle Corporation and its affiliates will not be responsible for any loss, costs, or damages incurred due to your access to or use of third-party content, products, or services, except as set forth in an applicable agreement between you and Oracle.

For information about Oracle's commitment to accessibility, visit the Oracle Accessibility Program website at <http://www.oracle.com/pls/topic/lookup?ctx=acc&id=docacc>.

# **Contents**

### [Documentation Accessibility](#page-5-0)

[Documentation Feedback](#page-6-0)

## 1 [Accessibility in EPM Cloud](#page-7-0)

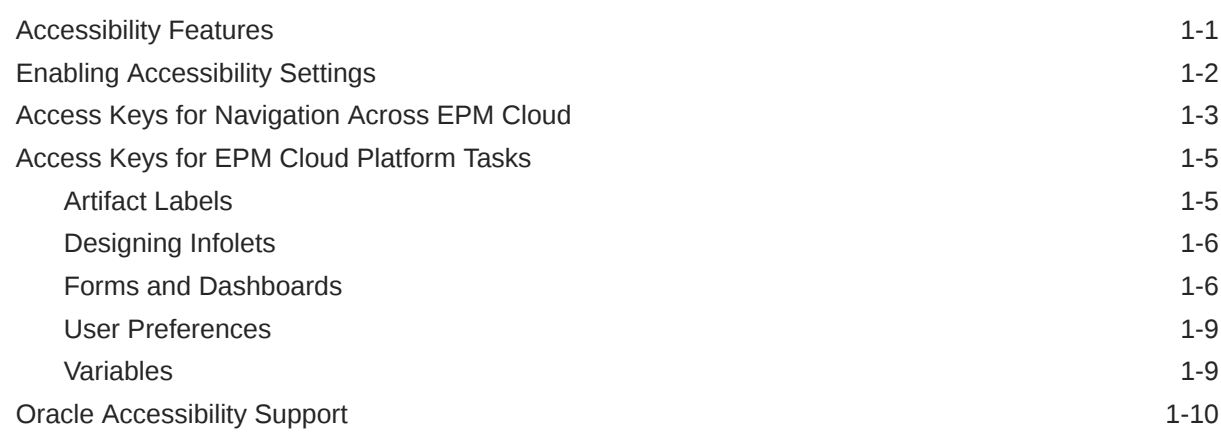

### 2 [Accessibility in EPM Cloud Business Processes](#page-17-0)

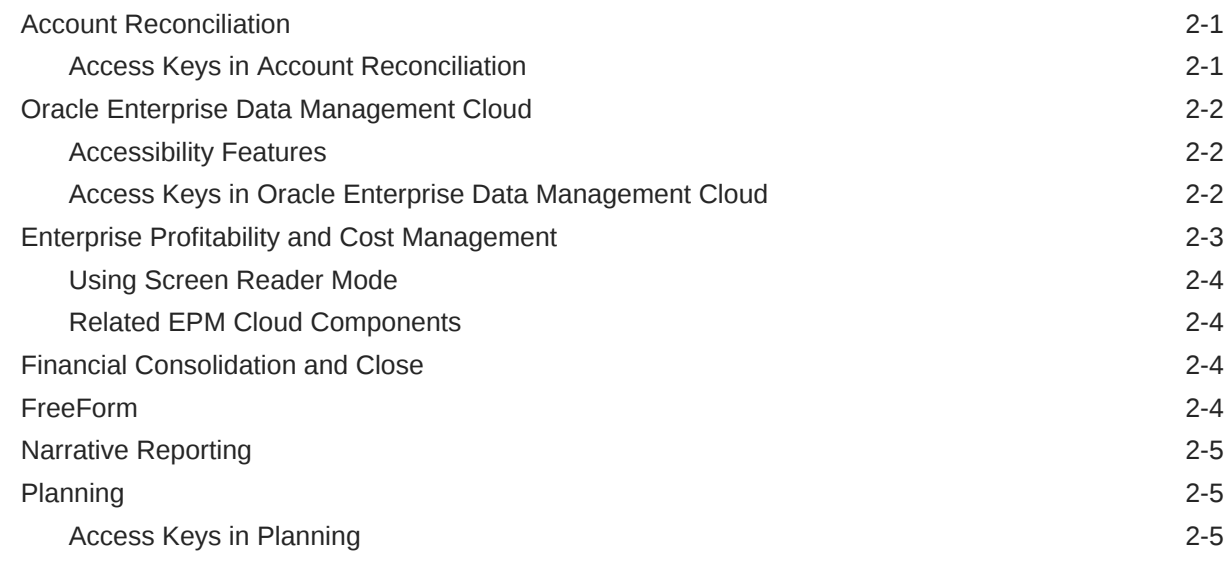

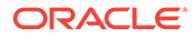

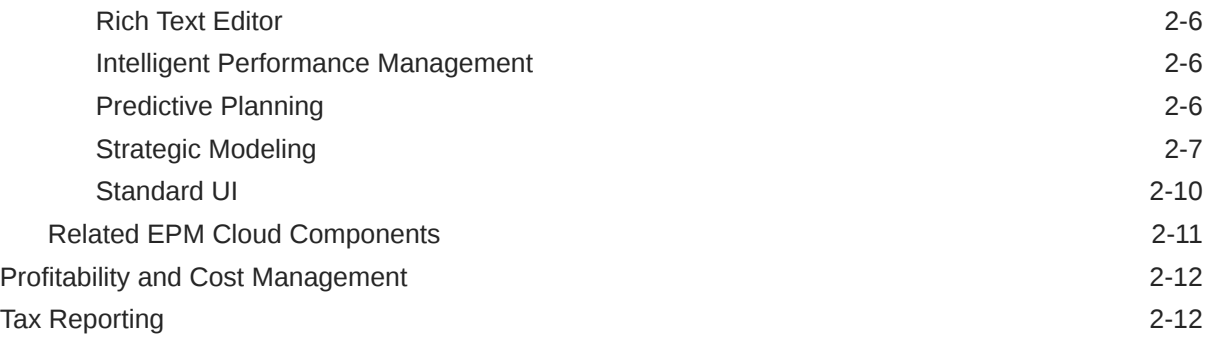

# 3 [Accessibility in EPM Cloud Platform Components](#page-29-0)

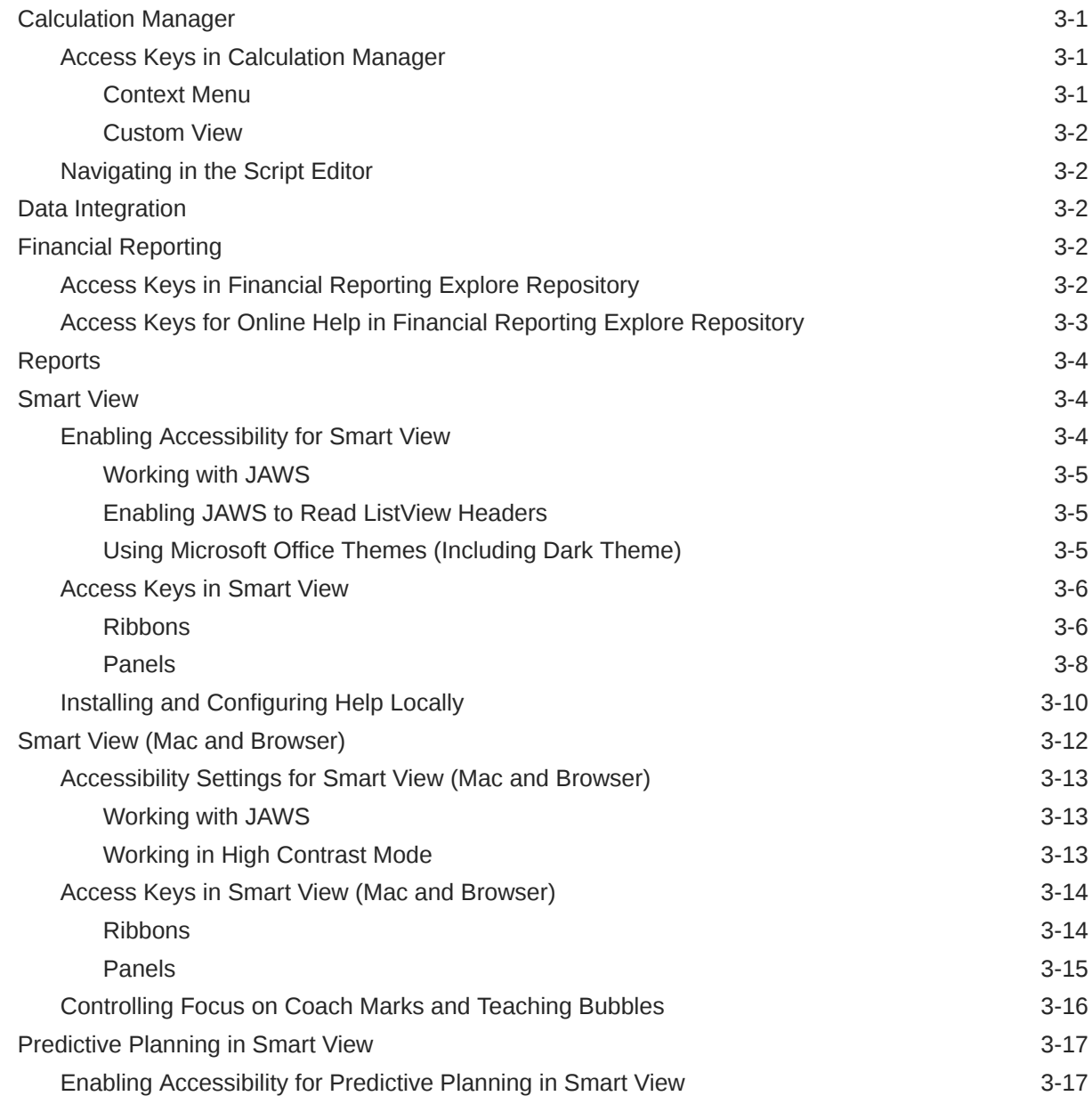

[Access Keys for the Predictive Planning Panel 3-18](#page-46-0)

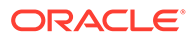

# <span id="page-5-0"></span>Documentation Accessibility

For information about Oracle's commitment to accessibility, visit the Oracle Accessibility Program website at [http://www.oracle.com/pls/topic/lookup?](http://www.oracle.com/pls/topic/lookup?ctx=acc&id=docacc) [ctx=acc&id=docacc](http://www.oracle.com/pls/topic/lookup?ctx=acc&id=docacc).

#### **Access to Oracle Support**

Oracle customers that have purchased support have access to electronic support through My Oracle Support. For information, visit [http://www.oracle.com/pls/topic/](http://www.oracle.com/pls/topic/lookup?ctx=acc&id=info) [lookup?ctx=acc&id=info](http://www.oracle.com/pls/topic/lookup?ctx=acc&id=info) or visit<http://www.oracle.com/pls/topic/lookup?ctx=acc&id=trs> if you are hearing impaired.

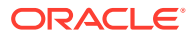

# <span id="page-6-0"></span>Documentation Feedback

To provide feedback on this documentation, click the feedback button at the bottom of the page in any Oracle Help Center topic. You can also send email to epmdoc\_ww@oracle.com.

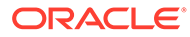

# <span id="page-7-0"></span>1 Accessibility in EPM Cloud

Oracle Enterprise Performance Management Cloud offers standard accessibility and assistive technology features that can be used across all pages. This guide provides additional nonstandard accessibility options for navigating EPM Cloud, business processes, and common platform components.

#### **Reading through this guide**

The chapter Accessibility in EPM Cloud provides information on available non-standard accessibility features, enabling settings for assistive support, access keys to navigate across EPM Cloud and platform tasks that span across multiple business processes.

If you are looking for accessibility features for a specific business process, go to the relevant chapter. For example, the chapter on Planning provides accessibility features when you are in the Planning application. See [Accessibility in EPM Cloud Business Processes](#page-17-0).

The EPM Cloud Platform provides common components for EPM Cloud business processes. For example, you use the Reports component for reporting across Enterprise Profitability and Cost Management, Financial Consolidation and Close, FreeForm, Planning and Tax Reporting. For a list of these platform components and their accessibility options, see [Accessibility in EPM Cloud Platform Components.](#page-29-0)

# Accessibility Features

The following accessibility features are suppported in Oracle Enterprise Performance Management Cloud:

• Screen Reader Mode and High Contrast assistive support

#### **Note:**

Oracle Enterprise Data Management Cloud is accessible by default, therefore it does not require these settings for assistive support.

Button mnemonics on supported web browsers

#### **Note:**

This document does not list standard mnemonics that are identified by assistive technologies.

- Navigation links to skip to Main Content area
- Keyboard-only navigation with logical tab-order defined from top-left to bottom-right of page objects
- Shortcut keystrokes to execute task-based functions and navigation

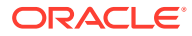

- <span id="page-8-0"></span>• Defined landmark regions that aid in jump-to navigation for assistive technology users, and reduces the dependency on hidden anchors and keyboard shortcuts. This includes:
	- EPM Global Header banner
		- \* Global Menu navigation
		- Settings and Actions complementary information
	- Content Main
		- \* Announcements region
		- Clusters and Cards navigation
	- Cards navigation
	- Sub-tab navigation

#### **Note:**

When navigating the EPM Cloud environment, consider using the Navigator popup, via link in the EPM Global Header.

# Enabling Accessibility Settings

Oracle Enterprise Performance Management Cloud services provides **Screen Reader Mode** and **High Contrast** assistive support with the newest versions of assistive technologies such as JAWS. If you are using JAWS screen reader, Oracle recommends using the Microsoft Edge browser.

#### **Note:**

- Oracle Enterprise Data Management Cloud is accessible by default, therefore it does not require these settings for assistive support.
- If you are using Oracle Smart View for Office (Mac and Browser), use the Chrome browser.

To enable accessibility settings:

- **1.** Sign into the EPM Cloud environment.
- **2.** On the Home page, click the **Accessibility Settings** icon. The **Accessibility Settings** dialog box is displayed.
	- To improve screen reader behavior by adding accessibility-specific structure, select **Screen Reader Mode**.
	- To support the OS-level high contrast color scheme, select **High Contrast**.
- **3.** Click **OK.**

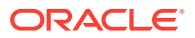

# <span id="page-9-0"></span>Access Keys for Navigation Across EPM Cloud

This section lists the non-standard access keys to navigate across all pages in Oracle Enterprise Performance Management Cloud environment:

- Button Mnemonics on Supported Web Browsers
- Common Access Keys
- [Access Keys for Main Content Page](#page-10-0)
- [Access Keys for Tables, Nested Tables, and Nested Lists](#page-10-0)

#### **Button Mnemonics on Supported Web Browsers**

The underlined letter that typically appears in a menu title, menu item, or button text is called a mnemonic. Some mnemonics are repeated. For example, on the File menu, the underlined mnemonic D is used for both the Delete and the Deactivate menu items. When mnemonics are repeated, the first time you press D, the item to be deleted is highlighted. You can press Enter to Delete or press D again to highlight the Deactivate button, and then press Enter to Deactivate.

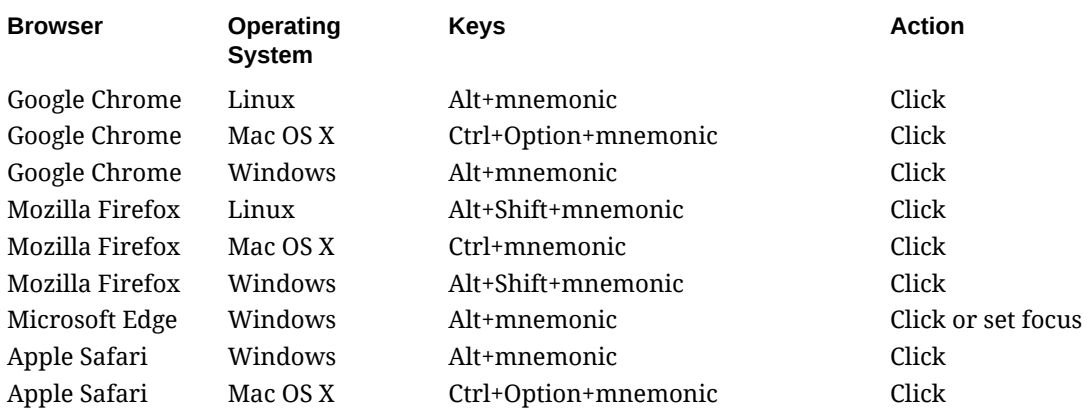

#### **Common Access Keys**

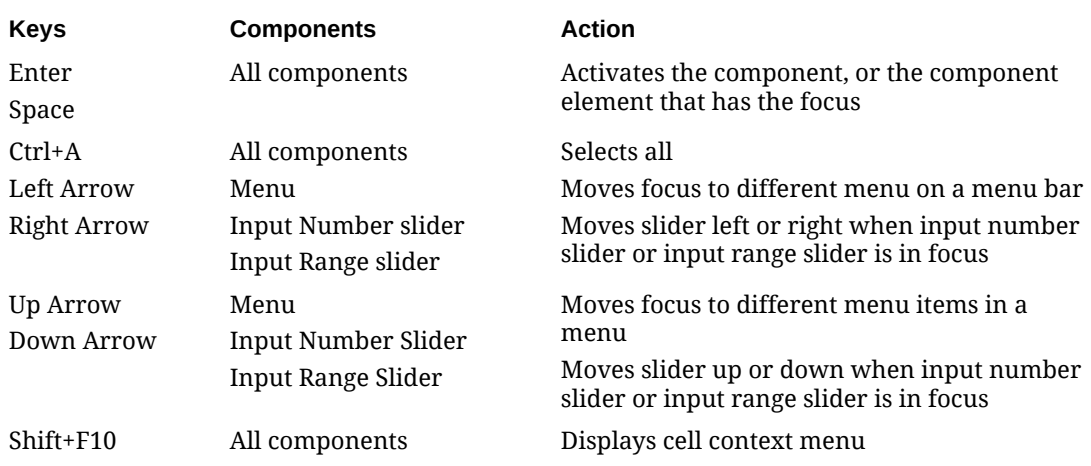

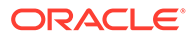

<span id="page-10-0"></span>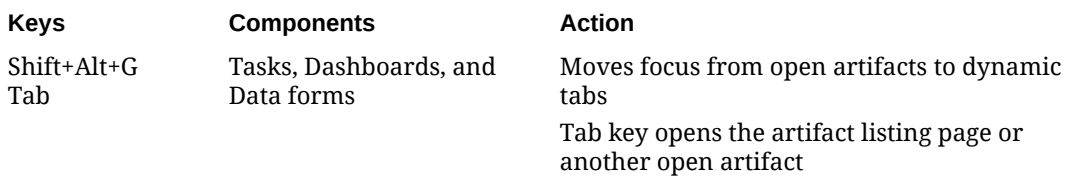

#### **Access Keys for Main Content Page**

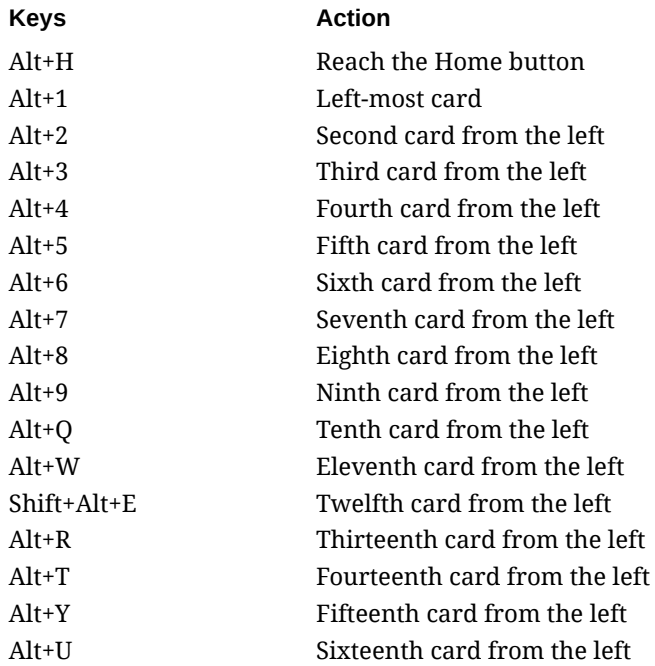

#### **Access Keys for Tables, Nested Tables, and Nested Lists**

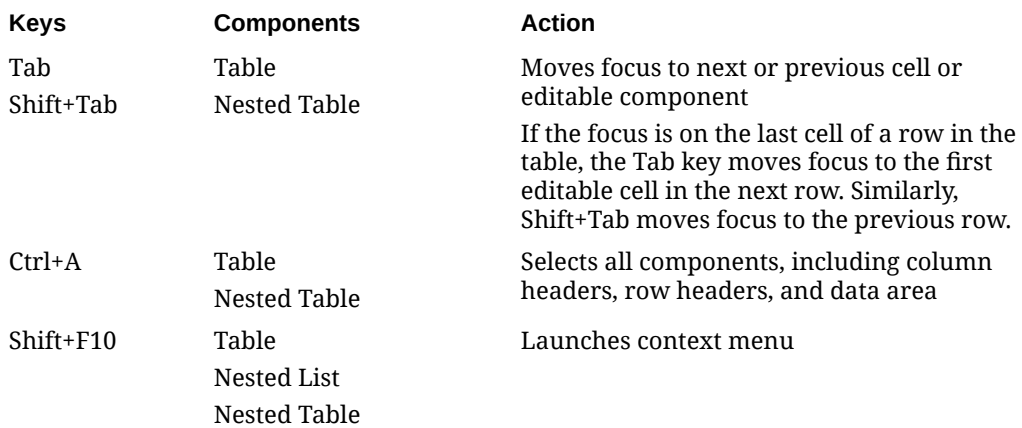

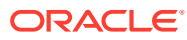

<span id="page-11-0"></span>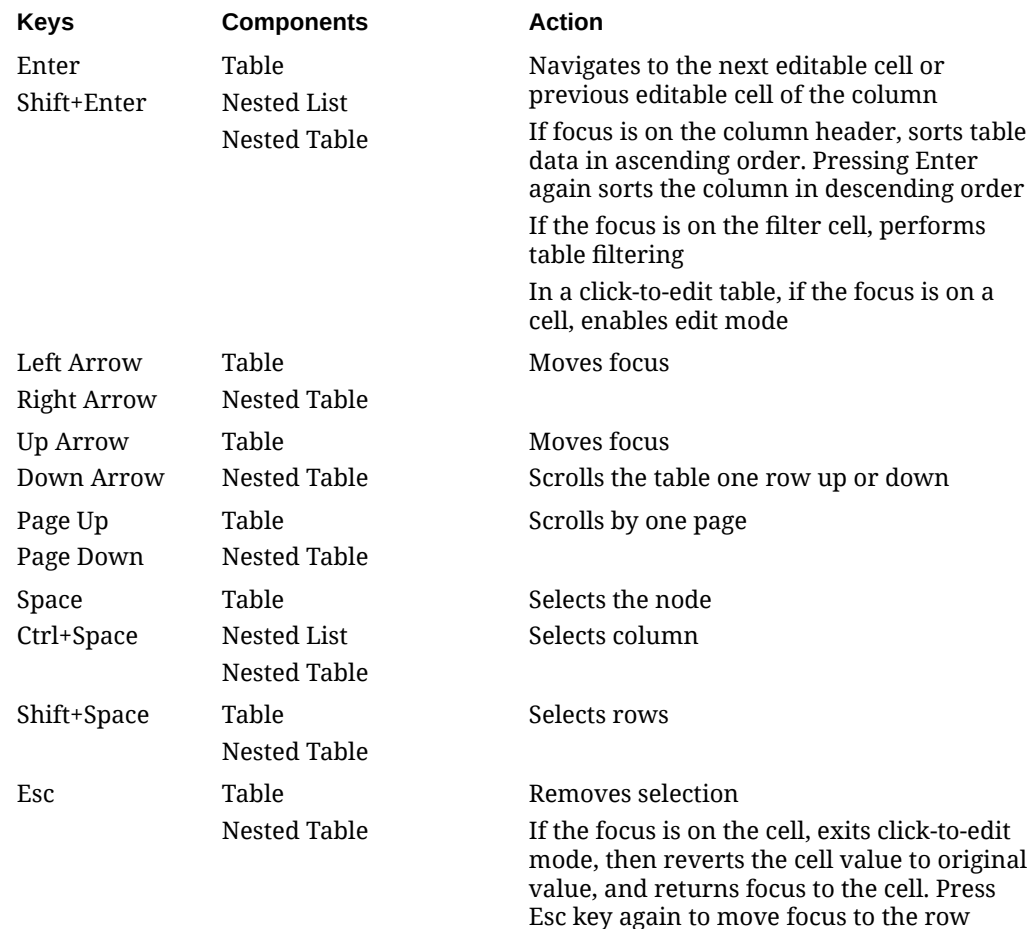

# Access Keys for EPM Cloud Platform Tasks

Many tasks on Oracle Enterprise Performance Management Cloud Platform are relative to multiple business processes. For example, Forms 2.0 and Dashboards 2.0 are shared features between Planning, Enterprise Profitability and Cost Management, Financial Consolidation and Close, and Tax Reporting.

header.

This section lists the non-standard access keys for the EPM Cloud Platform tasks.

# Artifact Labels

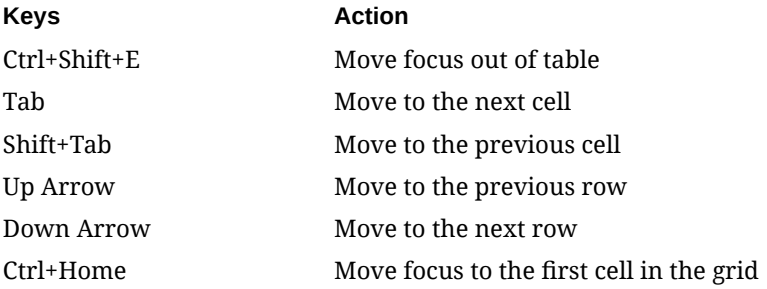

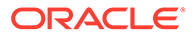

<span id="page-12-0"></span>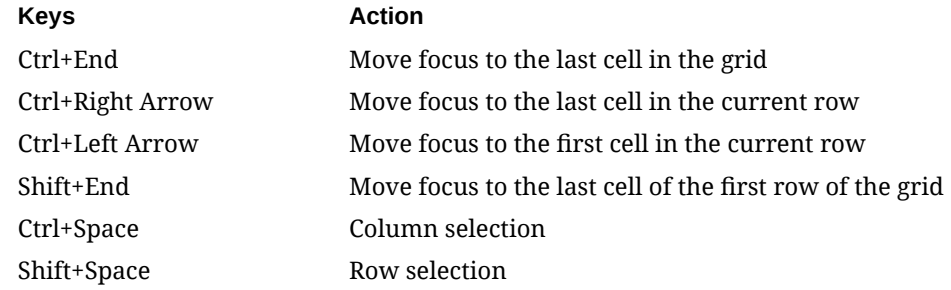

# Designing Infolets

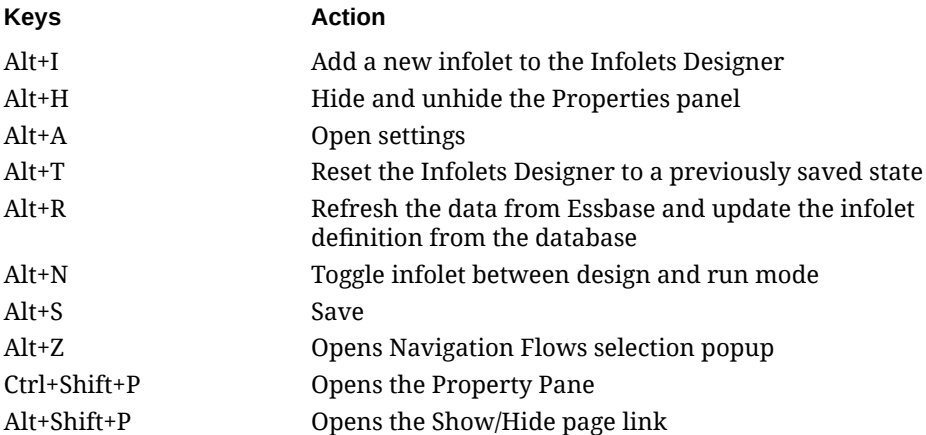

# Forms and Dashboards

This section discusses the access keys for the following features:

- Forms 2.0
- [Forms 1.0](#page-13-0)
- [Dashboard 2.0](#page-14-0)
- [Dashboard 1.0](#page-15-0)

#### **Forms 2.0**

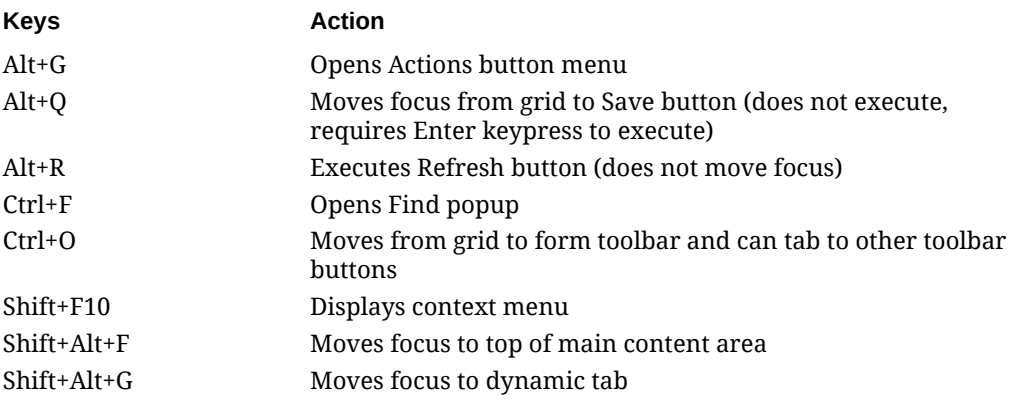

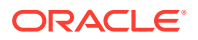

<span id="page-13-0"></span>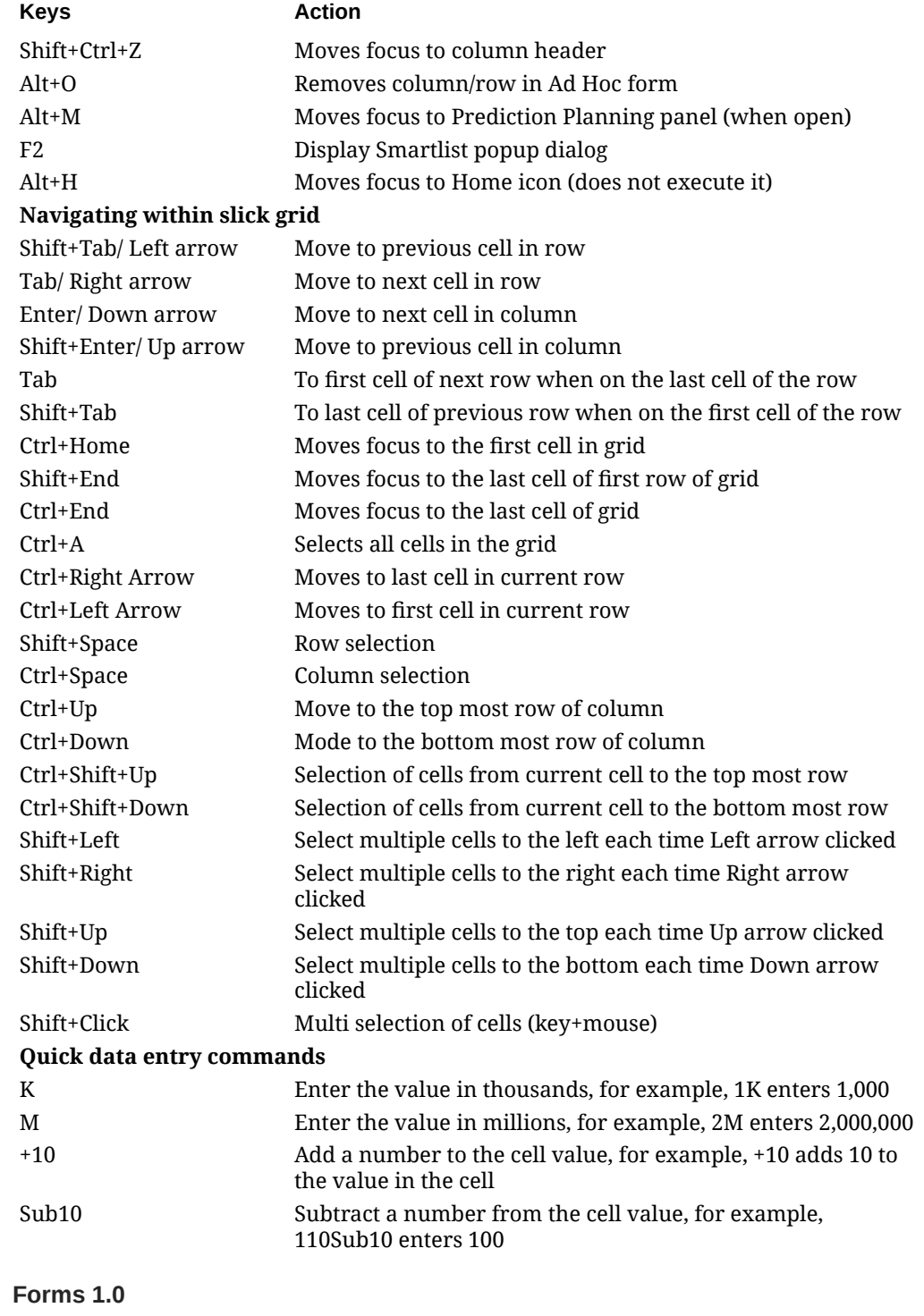

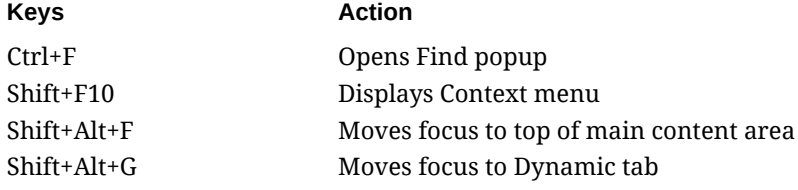

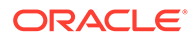

<span id="page-14-0"></span>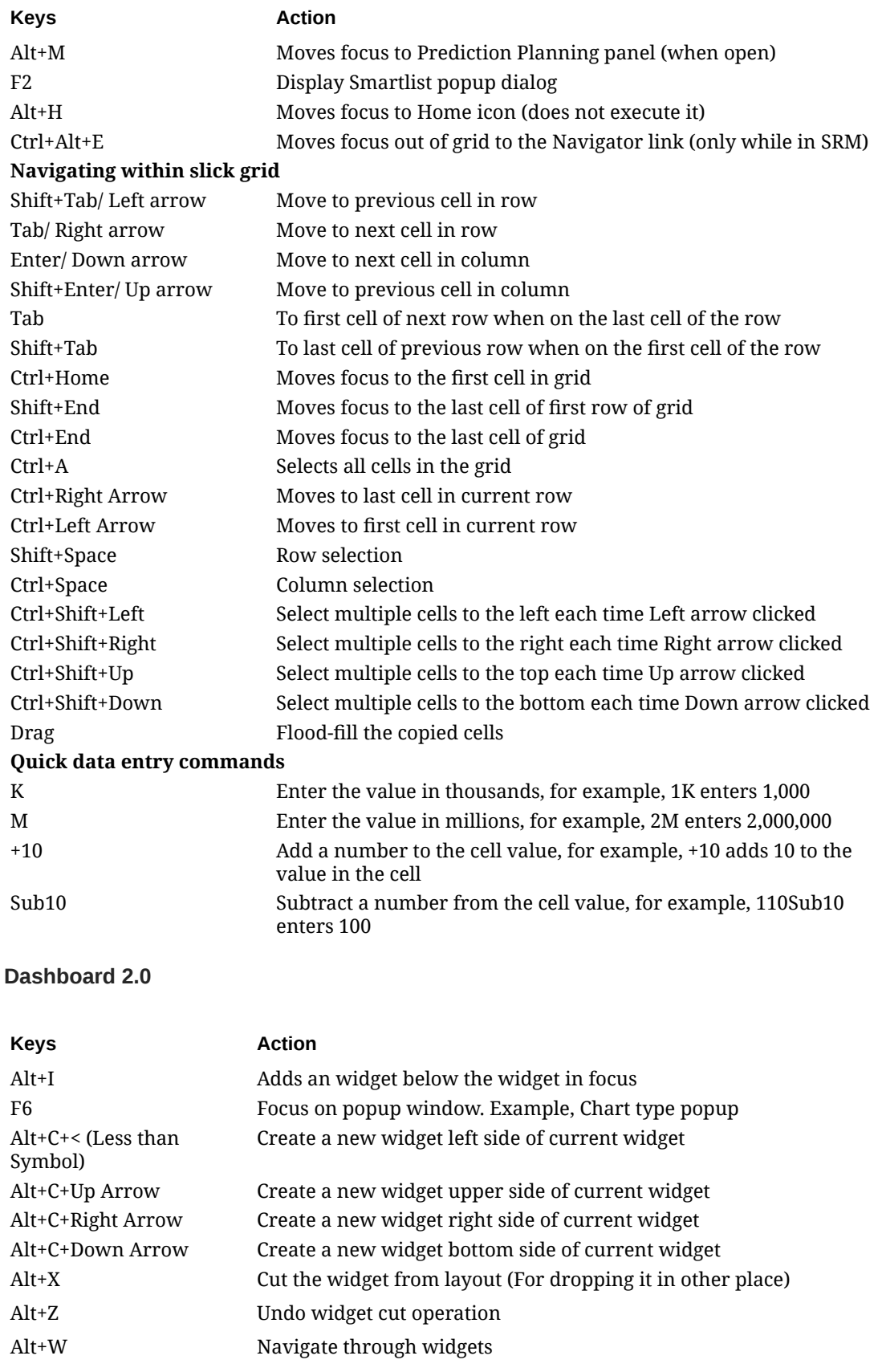

<span id="page-15-0"></span>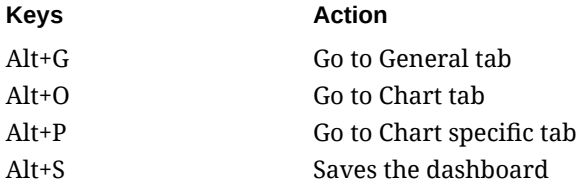

#### **Dashboard 1.0**

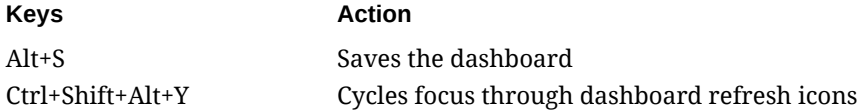

### User Preferences

Across User Preference, press **Alt+O** to save changes.

#### **Notifications**

In the Task Manager Notifications table, once focus appears on column header, use the following access keys:

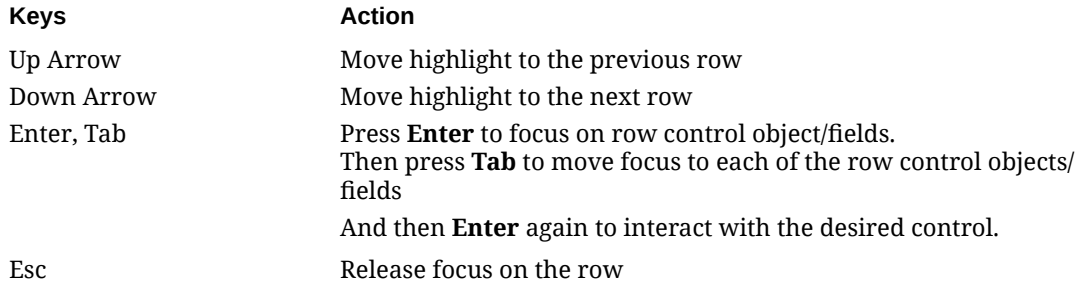

#### **User Variables**

In the User Variables table, once focus appears on column header, use the following access keys:

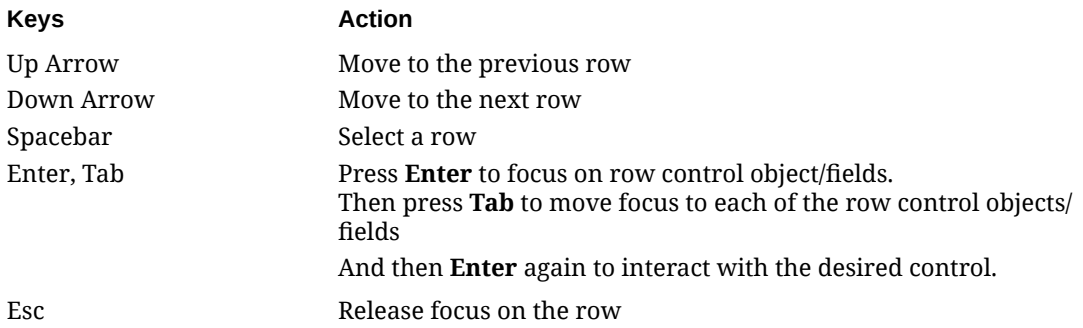

### Variables

Across Variables, press **Alt+S** to save changes.

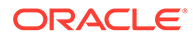

#### <span id="page-16-0"></span>**Variables Table**

Once focus appears on column header, use the following access keys:

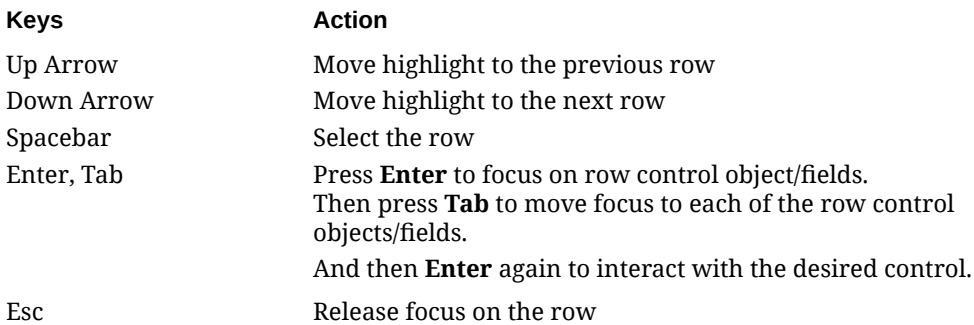

#### **Creating User Variables**

- **1.** Using Tab key, navigate to the **+** button.
- **2.** Once focus is on the button, press Enter to add a new row. A new row gets added at the bottom of the table with a blue background.
- **3.** Press Tab key to navigate to the new row.
- **4.** Once the focus is on the new row, press Enter to open the **Select Dimension** box.
- **5.** Using Down Arrow key, select the dimension and press Enter. The dimension gets added in the row.
- **6.** Press Enter to get back focus to the row, and then press Tab to move to the next column.
- **7.** Using Tab, move focus to each column and type or select relevant information.
- **8.** Press Shift+Alt+F to take focus to the Main Content area.
- **9.** Using Tab key, navigate to **Save** button.
- **10.** Press Enter to save changes.

# Oracle Accessibility Support

For information about Oracle's commitment to accessibility, visit the Oracle Accessibility Program website at [http://www.oracle.com/pls/topic/lookup?](http://www.oracle.com/pls/topic/lookup?ctx=acc&ID=docacc) [ctx=acc&ID=docacc](http://www.oracle.com/pls/topic/lookup?ctx=acc&ID=docacc).

#### **Access to Oracle Support**

Oracle customers have access to electronic support through My Oracle Support. For information, visit [http://www.oracle.com/pls/topic/lookup?ctx=acc&ID=info,](http://www.oracle.com/pls/topic/lookup?ctx=acc&ID=info) or visit <http://www.oracle.com/pls/topic/lookup?ctx=acc&ID=trs>if you are hearing-impaired.

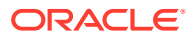

# <span id="page-17-0"></span>2 Accessibility in EPM Cloud Business Processes

This section provides non-standard access keys and other assistive support for navigating the following Oracle Enterprise Performance Management Cloud business processes:

- Account Reconciliation
- [Oracle Enterprise Data Management Cloud](#page-18-0)
- [Enterprise Profitability and Cost Management](#page-19-0)
- [Financial Consolidation and Close](#page-20-0)
- [Narrative Reporting](#page-21-0)
- [Planning](#page-21-0)
- [Profitability and Cost Management](#page-28-0)
- **[Tax Reporting](#page-28-0)**

# Account Reconciliation

The chapter [Accessibility in EPM Cloud](#page-7-0) provides information on available non-standard accessibility features, enabling settings for assistive support, and access keys for the following:

- To navigate across all Oracle Enterprise Performance Management Cloud pages
- For EPM Cloud platform tasks

In the Account Reconciliation application, see Access Keys in Account Reconciliation. Other accessibility options include its related EPM Cloud platform components. See [Data](#page-30-0) [Integration](#page-30-0).

### Access Keys in Account Reconciliation

The access keys in this table works across all dialog boxes and pages in Account Reconciliation but does not work for Matching Dialog box.

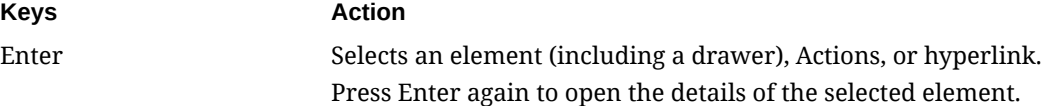

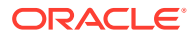

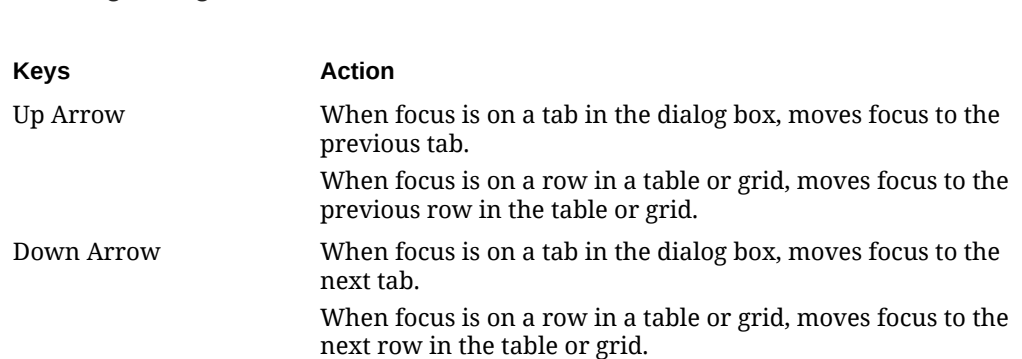

# Oracle Enterprise Data Management Cloud

The chapter [Accessibility in EPM Cloud](#page-7-0) provides information on available nonstandard accessibility features, enabling settings for assistive support, and access keys for the following:

- To navigate across all Oracle Enterprise Performance Management Cloud pages
- For EPM Cloud platform tasks

This section provides accessibility options when you are in Oracle Enterprise Data Management Cloud application which include:

• Accessibility Features

<span id="page-18-0"></span>**Matching Dialog Box**

• Access Keys in Oracle Enterprise Data Management Cloud

### Accessibility Features

Oracle Enterprise Data Management Cloud is accessible without requiring settings such as **Screen Reader Mode** or **High Contrast** assistive support.

Pages that provide drag and drop operations also support alternative methods of operation. For example, when moving nodes in a viewpoint, navigate to the **Action** menu and then use **Move** and **Insert** menu items. See [Navigating Trees](#page-19-0).

### Access Keys in Oracle Enterprise Data Management Cloud

Use the following access keys to navigate tables and trees in the user interface using your keyboard.

#### **Note:**

These access keys describe functions that are specific to tables and trees in Oracle Enterprise Data Management Cloud. For standard navigation access keys, see [Access Keys for Navigation Across EPM Cloud](#page-9-0).

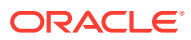

#### <span id="page-19-0"></span>**Navigating Tables**

For screens with tables, such as worklist pages:

• Use Tab to navigate through the icons around the table, such as Search and Filter.

### **Note:**

By default, the initial focus on worklist pages (for example, the Applications list) is on the Search icon. Use Shift+Tab to navigate to any buttons above the Search icon (such as the **Register** button on the Applications list, or the **Create** button on the Node Types list).

- When the focus is on the header row of the table, use the Down Arrow to navigate to the first row. Use the Up and Down Arrows to move up and down the rows of the table.
- With a table row selected:
	- Press Enter to access the first interactive element within the row.
	- Press Enter again to interact with that element. For example, press Enter on an application name to inspect the application.
	- Use Tab to navigate to the next interactive element within the row.
- If a table row contains an icon, navigate to the icon using Tab, and then press Enter on the icon to display the popup for that icon. Press Esc to close the popup and return focus to the table.

#### **Navigating Trees**

For screens with trees, such as viewpoints:

- Use Tab to navigate to the tabs and icons around the tree.
- With the focus within the tree, use the Up and Down arrows to move up and down the tree.
- If the tree can be expanded, click Enter to expand the tree. Click Enter again to collapse it.
- If there is an interactive element on the tree node, click Tab to navigate to it, and click Enter to access it. For example, in a viewpoint, press Tab to navigate to the **Action** menu, and click Enter to open the menu. Use the Up and Down arrows to navigate the Action menu, and press Esc to close it.

# Enterprise Profitability and Cost Management

The chapter [Accessibility in EPM Cloud](#page-7-0) provides information on available non-standard accessibility features, enabling settings for assistive support, and access keys for the following:

- To navigate across all Oracle Enterprise Performance Management Cloud pages
- For EPM Cloud platform tasks

This section provides accessibility options when you are in Enterprise Profitability and Cost Management application. It does not have any application-specific access keys. Other accessibility options include :

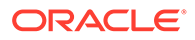

- **Using Screen Reader Mode**
- Related EPM Cloud Components

### <span id="page-20-0"></span>Using Screen Reader Mode

- If, after you perform validations, cells contain errors, you must tab through each cell to locate those with errors. Clicking error messages in the Data Validation Summary doesn't place focus on the corresponding cell with errors.
- Use the Ctrl+ and Alt+ arrow keys to read the contents of both read-only and editable tables, such as user variables, across all applications.

For more information, see [Enabling Accessibility Settings](#page-8-0).

### Related EPM Cloud Components

For accessibility features in related Oracle Enterprise Performance Management Cloud components in Enterprise Profitability and Cost Management, see:

- [Calculation Manager](#page-29-0)
- [Data Integration](#page-30-0)
- **[Reports](#page-32-0)**
- **[Smart View](#page-32-0)**
- [Smart View \(Mac and Browser\)](#page-40-0)

# Financial Consolidation and Close

The chapter [Accessibility in EPM Cloud](#page-7-0) provides information on available nonstandard accessibility features, enabling settings for assistive support, and access keys for the following:

- To navigate across all Oracle Enterprise Performance Management Cloud pages
- For EPM Cloud platform tasks

This section provides accessibility options when you are in Financial Consolidation and Close application. It does not have any application-specific access keys. Other accessibility options include its related EPM Cloud platform components. See:

- **[Data Integration](#page-30-0)**
- [Financial Reporting](#page-30-0)
- **[Reports](#page-32-0)**
- **[Smart View](#page-32-0)**
- [Smart View \(Mac and Browser\)](#page-40-0)

# FreeForm

The chapter [Accessibility in EPM Cloud](#page-7-0) provides information on available nonstandard accessibility features, enabling settings for assistive support, and access keys for the following:

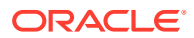

- <span id="page-21-0"></span>• To navigate across all Oracle Enterprise Performance Management Cloud pages
- For EPM Cloud platform tasks

Since FreeForm is also a Planning application type, the accessibility options when you are in FreeForm application are common to both. These are:

- [Rich Text Editor](#page-22-0)
- **[Standard UI](#page-26-0)**
- [Related EPM Cloud Components](#page-27-0)

# Narrative Reporting

The chapter [Accessibility in EPM Cloud](#page-7-0) provides information on available non-standard accessibility features, enabling settings for assistive support, and access keys for the following:

- To navigate across all Oracle Enterprise Performance Management Cloud pages
- For EPM Cloud platform tasks

This section provides accessibility options when you are in Narrative Reporting application. It does not have any application-specific access keys. Other accessibility options include its related EPM Cloud platform components. See [Smart View](#page-32-0).

# **Planning**

The chapter [Accessibility in EPM Cloud](#page-7-0) provides information on available non-standard accessibility features, enabling settings for assistive support, and access keys for the following:

- To navigate across all Oracle Enterprise Performance Management Cloud pages
- For EPM Cloud platform tasks

This section provides accessibility options when you are in Planning application, and applies to all Planning application types including Custom, FreeForm, Planning Modules, Strategic Workforce Planning, and Sales Planning.

The accessibility options for Planning application include:

- Access Keys in Planning
- [Related EPM Cloud Components](#page-27-0)

### Access Keys in Planning

This section covers the access keys in Planning. Certain access keys are specific to Planning only, while others are relative to other business processes as well. They are all listed here:

- [Forms and Dashboards](#page-12-0)
- **[Rich Text Editor](#page-22-0)**
- [Intelligent Performance Management](#page-22-0)
- [Predictive Planning](#page-22-0)
- **[Strategic Modeling](#page-23-0)**

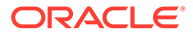

#### **[Standard UI](#page-26-0)**

### <span id="page-22-0"></span>Rich Text Editor

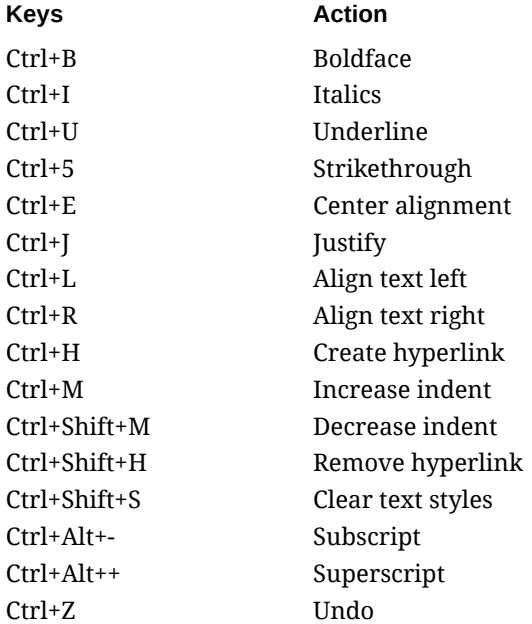

### Intelligent Performance Management

When popups are displayed in Intelligent Performance Management (IPM), use F6 to move focus to interact with these popups.

### Predictive Planning

#### **Predictive Planning page**

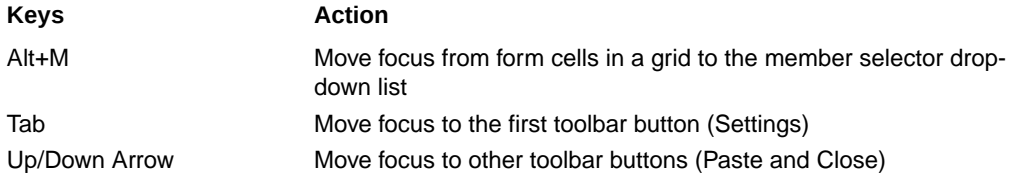

#### **Predictive Planning Chart**

- With focus on the left-most value in the chart, use the **Arrow** keys to navigate the chart data values both horizontally and vertically for different series.
- To enable navigation from the historical data series to future data series, use the Chart View options (click or tap **Settings** and then **Chart View**) to add both the past and future data for one of the chart series. (For example, you can use the Prediction or Trend series for this purpose. ) When focus is on the series that includes both past and future data, you can use the **Arrow** keys to move from historical data to future data.

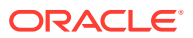

<span id="page-23-0"></span>• To enable navigation to adjusted outliers and filled-in missing values, first traverse the historical series to a point immediately before or after the adjusted value, and then use up or down arrow keys to access the adjusted values.

The following access keys are defined for reaching the chart toolbar buttons:

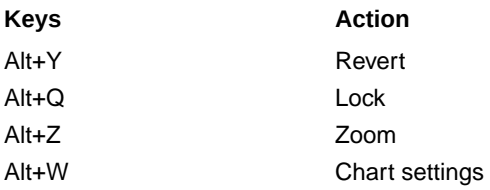

#### **Predictive Planning Info Boxes**

- Use the arrow keys to scroll through each of the Info Boxes, or the Home and End keys to immediately reach the first and last of the Info Boxes directly.
- When JAWS is running, instead of using arrow keys to scroll through the Info Boxes, use Shift+Tab to go to the chart legend. From the chart legend, use the arrow keys to change the data series selection. The Info Box scrolls to match the data series selection.

### Strategic Modeling

In this section, you can learn about Strategic Modeling access keys when you are working with:

- Adding Models to Scenario Rollups
- [Navigating from the Grid to the Tabs](#page-24-0)
- [Navigating in Data Cells](#page-24-0)

#### **Adding Models to Scenario Rollups**

With a Scenario Rollup in edit mode, you can add models to the rollup using these two methods.

- Select a model on the left side, and then press Ctrl+M to add the model to the rollup.
	- If a node is already selected in the rollup, the selected model is added as a child.
	- If the rollup is empty, the selected model is added as a root node.
	- If only a single model exists in the rollup, pressing Ctrl+M replaces the existing model.
- Select a model on the left side, and then press Ctrl+C. Then select a rollup and press Ctrl+V.

The selected model is added as a child of the selected model.

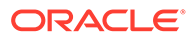

#### <span id="page-24-0"></span>**Note:**

- If a parent-child model structure is already present on the right, Ctrl+M adds the selected model as a child of which ever model in selected on the right.
- If no model exists in the rollup, using Ctrl+C and Ctrl+V to copy and paste adds the model to the rollup.

#### **Navigating from the Grid to the Tabs**

With a model open, several tabs are open when the Actions menu options are selected. To navigate from the grid to the tabs, use the defined access keystrokes. These access keystrokes are available in and out of screen reader mode.

#### **Navigating in Data Cells**

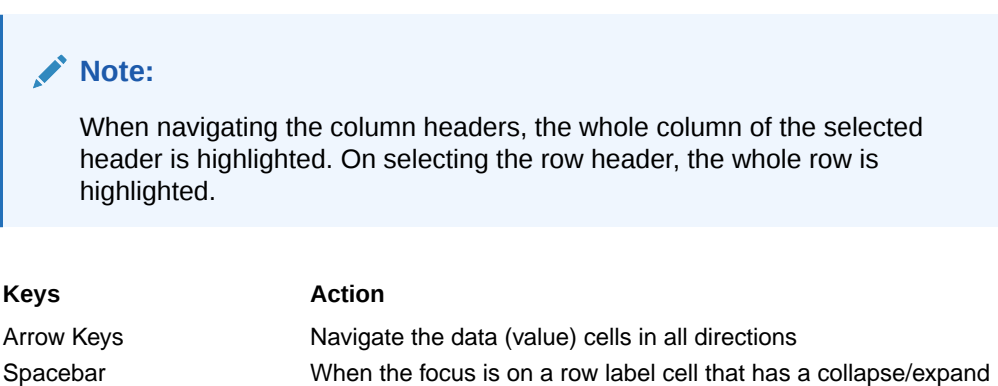

icon, pressing the Spacebar collapses or expands

#### Simulations for Strategic Modeling

In this section, learn about access keys and their associated action for the following:

Tab and Shift+Tab Navigates on the headers, going to the next or previous row of cells if at the end of a row

- [Forecast and Assumption Chart](#page-25-0)
- [Forecast Metric Info Box Navigation](#page-25-0)
- **[Metric Info Box Editing](#page-25-0)**
- **[Assumption Chart Parameters](#page-25-0)**
- **[Distribution Select Parameters](#page-25-0)**
- **[Select Simulation Object Dialog Box](#page-26-0)**
- [All Simulation Menus](#page-26-0)

#### **Note:**

To move from cells in a grid to the first control in the Simulation tab, press Alt+P. Tab moves to the next control, Shift+Tab moves to previous control.

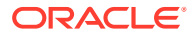

#### <span id="page-25-0"></span>**Forecast and Assumption Chart**

A Forecast or Assumption chart is shown when a Forecast or Assumption object is selected in the Strategic Modeling Grid. The following keys are available for this chart control.

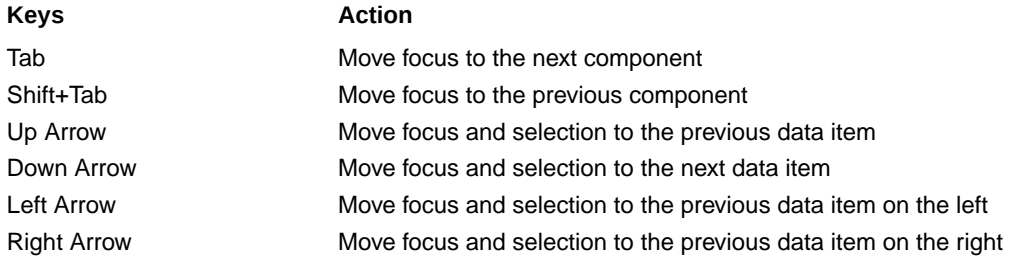

#### **Forecast Metric Info Box Navigation**

The Forecast Metric Info Boxes are shown below the Forecast chart. The following keys are used to navigate the boxes.

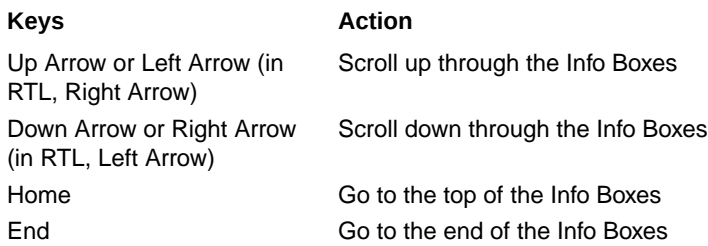

#### **Metric Info Box Editing**

To edit a Metric box, press **Tab** to move to **…** Icon, and then press **Enter** to select an edit option. After the edit option is selected, the following keys apply.

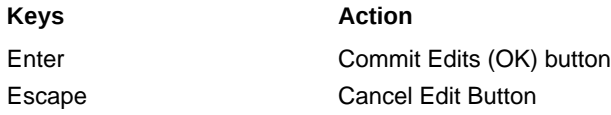

#### **Assumption Chart Parameters**

Input boxes for assumption parameters appear below the assumption chart. After entering values, press Enter to update the chart.

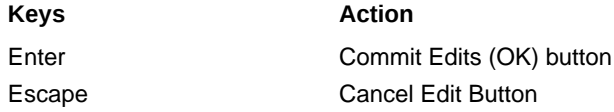

#### **Distribution Select Parameters**

The distribution select panel appears after selecting the **Set Assumption** button. A list of possible distributions is shown.

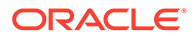

<span id="page-26-0"></span>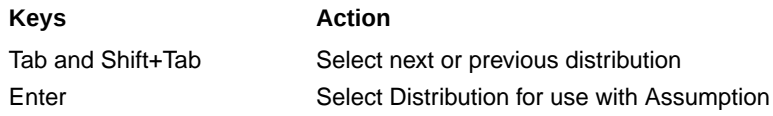

#### **Select Simulation Object Dialog Box**

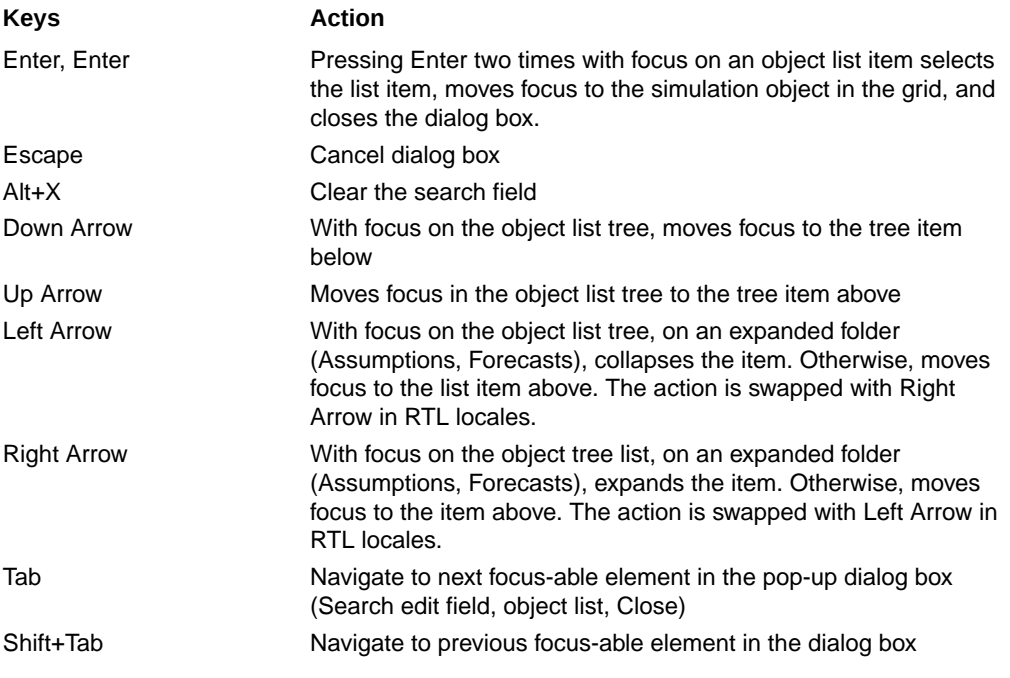

#### **All Simulation Menus**

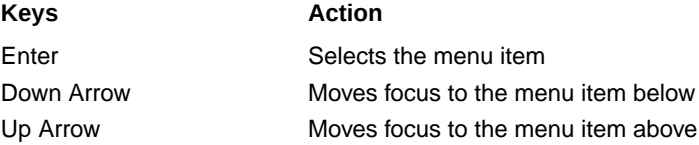

### Standard UI

In this section, you can learn about standard UI access keys when you are working with:

- [Business Rules Security](#page-27-0)
- [Clear Cell Details](#page-27-0)
- [Copy Data](#page-27-0)
- [Dimension Editor](#page-27-0)
- [Copy Versions](#page-27-0)

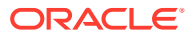

#### <span id="page-27-0"></span>**Business Rules Security**

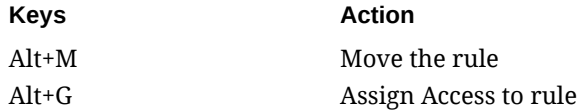

**Clear Cell Details**

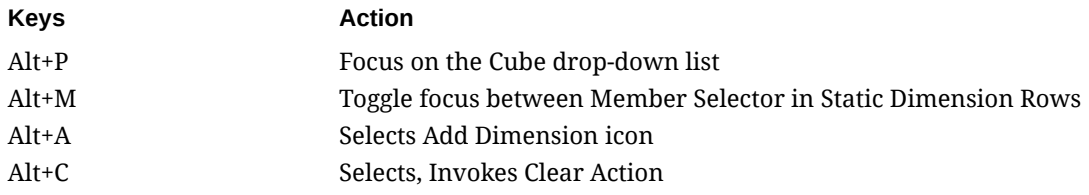

**Copy Data**

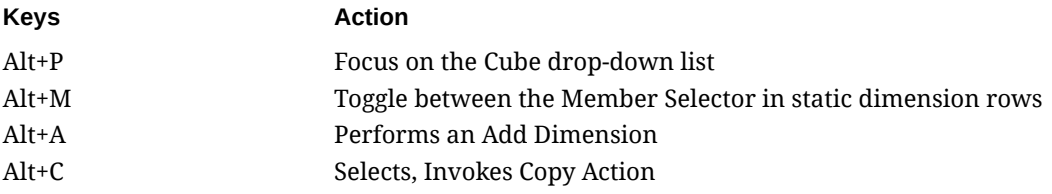

#### **Dimension Editor**

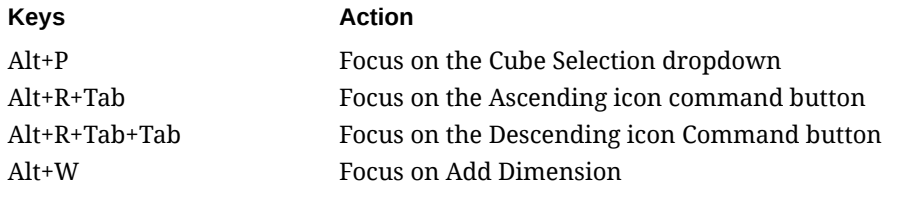

**Copy Versions**

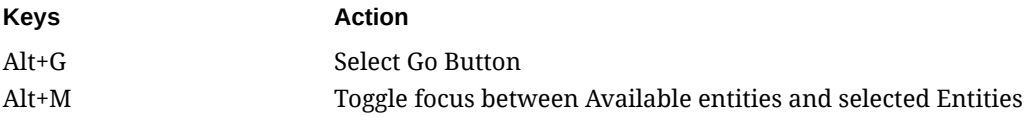

## Related EPM Cloud Components

Other accessibility options include its related Oracle Enterprise Performance Management Cloud platform components:

- [Calculation Manager](#page-29-0)
- [Data Integration](#page-30-0)
- [Financial Reporting](#page-30-0)
- [Reports](#page-32-0)
- [Smart View,](#page-32-0) [Predictive Planning in Smart View](#page-45-0), and [Smart View \(Mac and Browser\)](#page-40-0)

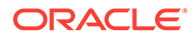

# <span id="page-28-0"></span>Profitability and Cost Management

The chapter [Accessibility in EPM Cloud](#page-7-0) provides information on available nonstandard accessibility features, enabling settings for assistive support, and access keys for the following:

- To navigate across all Oracle Enterprise Performance Management Cloud pages
- For EPM Cloud platform tasks

This section provides accessibility options when you are in Profitability and Cost Management application. It does not have any application-specific access keys. Other accessibility options include its related EPM Cloud platform components:

- [Financial Reporting](#page-30-0)
- **[Smart View](#page-32-0)**

# Tax Reporting

The chapter [Accessibility in EPM Cloud](#page-7-0) provides information on available nonstandard accessibility features, enabling settings for assistive support, and access keys for the following:

- To navigate across all Oracle Enterprise Performance Management Cloud pages
- For EPM Cloud platform tasks

This section provides accessibility options when you are in Tax Reporting application. It does not have any application-specific access keys. Other accessibility options include its related EPM Cloud platform components:

- **[Data Integration](#page-30-0)**
- [Financial Reporting](#page-30-0)
- **[Reports](#page-32-0)**
- **[Smart View](#page-32-0)**
- [Smart View \(Mac and Browser\)](#page-40-0)

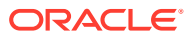

# <span id="page-29-0"></span>3 Accessibility in EPM Cloud Platform **Components**

Oracle Enterprise Performance Management Cloud platform provides common components for EPM Cloud business processes. For example, you use the Reports component for reporting across Enterprise Profitability and Cost Management, Financial Consolidation and Close, FreeForm, Planning and Tax Reporting.

This section provides non-standard accessibility options for navigating the following EPM Cloud platform components:

- **Calculation Manager**
- **[Data Integration](#page-30-0)**
- [Financial Reporting](#page-30-0)
- **[Reports](#page-32-0)**
- **[Smart View](#page-32-0)**
- [Smart View \(Mac and Browser\)](#page-40-0)
- **[Predictive Planning in Smart View](#page-45-0)**

# Calculation Manager

The chapter [Accessibility in EPM Cloud](#page-7-0) provides information on available non-standard accessibility features, enabling settings for assistive support, and access keys for the following:

- To navigate across all Oracle Enterprise Performance Management Cloud pages
- For EPM Cloud platform tasks

This section provides accessibility options when you are in Calculation Manager which include:

- Access Keys in Calculation Manager
- [Navigating in the Script Editor](#page-30-0)

### Access Keys in Calculation Manager

This section covers these access keys in Calculation Manager:

- **Context Menu**
- **[Custom View](#page-30-0)**

### Context Menu

To invoke the context menu on nodes, press **Ctrl+Alt+M**.

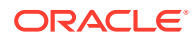

### <span id="page-30-0"></span>Custom View

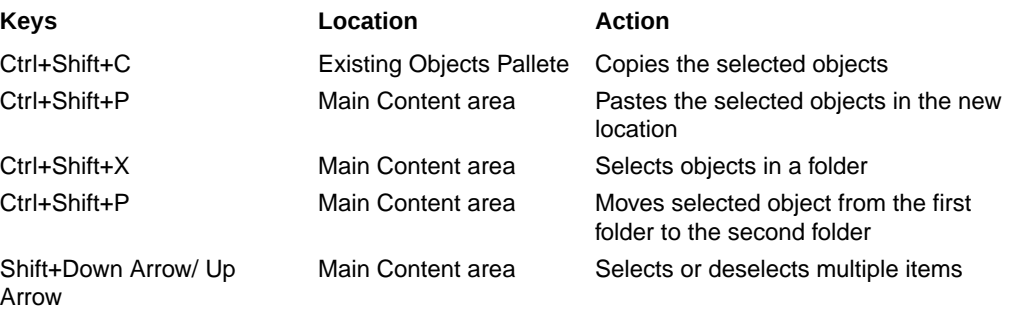

## Navigating in the Script Editor

To exit the Script Editor and forward navigate, press Esc, and then press Tab.

To exit the Script Editor and reverse navigate to move among the tabs at the top of the editor, place the cursor in the left-most position of the first line, and then press Shift+Tab.

# Data Integration

The chapter [Accessibility in EPM Cloud](#page-7-0) provides information on available nonstandard accessibility features, enabling settings for assistive support, and access keys for the following:

- To navigate across all Oracle Enterprise Performance Management Cloud pages
- For EPM Cloud platform tasks

# Financial Reporting

The chapter [Accessibility in EPM Cloud](#page-7-0) provides information on available nonstandard accessibility features, enabling settings for assistive support, and access keys for the following:

- To navigate across all Oracle Enterprise Performance Management Cloud pages
- For EPM Cloud platform tasks

This section provides accessibility options when you are in Financial Reporting and includes:

- Access Keys in Financial Reporting Explore Repository
- [Access Keys for Online Help in Financial Reporting Explore Repository](#page-31-0)

## Access Keys in Financial Reporting Explore Repository

The Explore Repository provides access keys for general navigation.

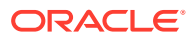

<span id="page-31-0"></span>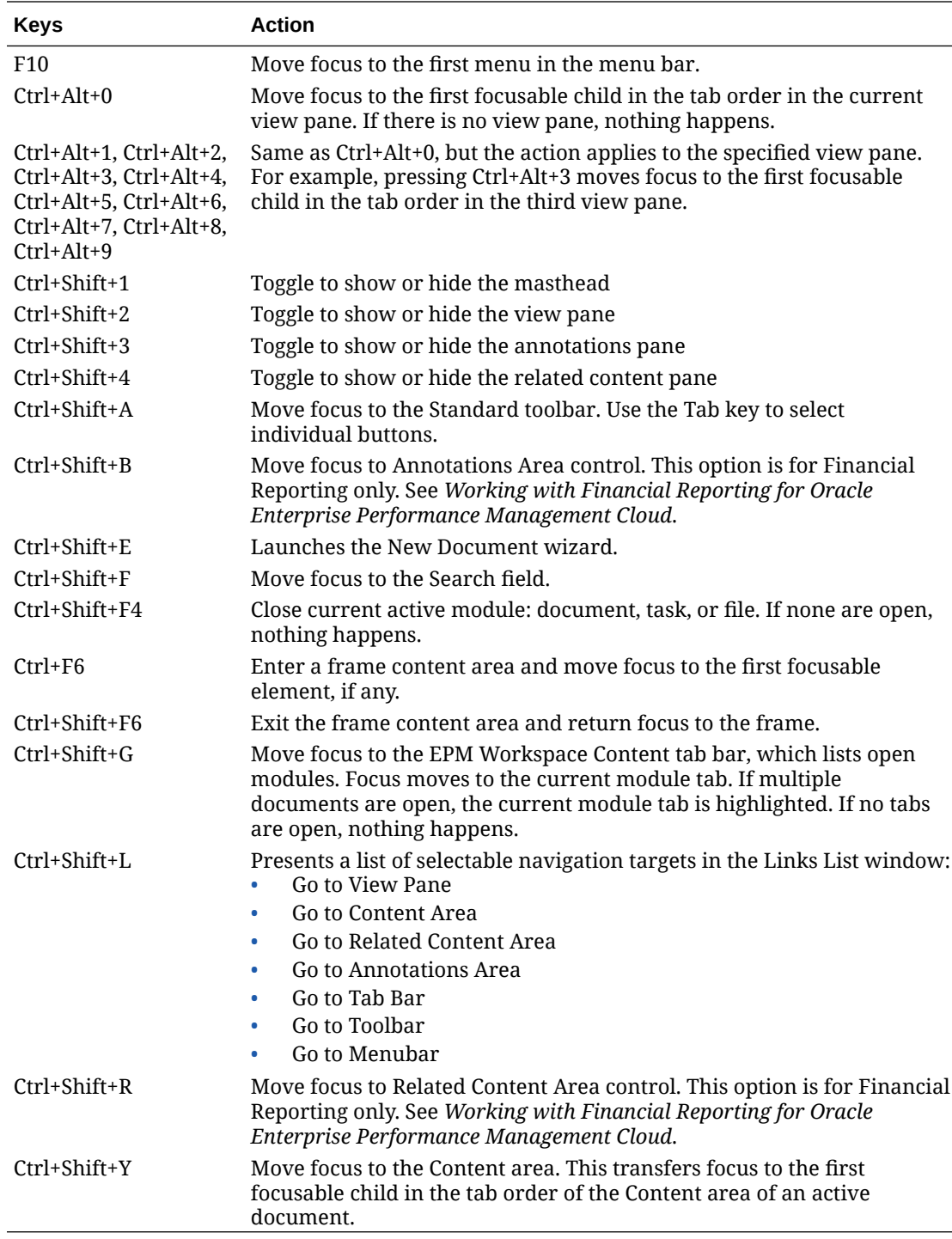

# Access Keys for Online Help in Financial Reporting Explore Repository

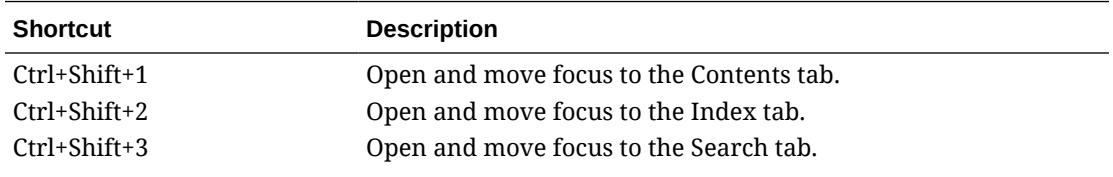

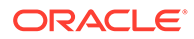

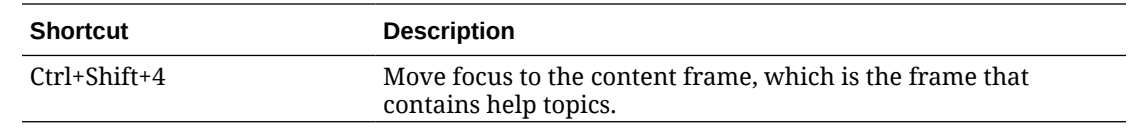

# <span id="page-32-0"></span>Reports

The chapter [Accessibility in EPM Cloud](#page-7-0) provides information on available nonstandard accessibility features, enabling settings for assistive support, and access keys for the following:

- To navigate across all Oracle Enterprise Performance Management Cloud pages
- For EPM Cloud platform tasks

# Smart View

The chapter [Accessibility in EPM Cloud](#page-7-0) provides information on available nonstandard accessibility features, enabling settings for assistive support, and access keys for the following:

- To navigate across all Oracle Enterprise Performance Management Cloud pages
- For EPM Cloud platform tasks

This section provides accessibility options when you are in Oracle Smart View for Office. Using Smart View, you can view, import, manipulate, distribute, and share data from various EPM Cloud data sources using Microsoft Excel, Word, Outlook, and PowerPoint.

Accessibility for Smart View is explained in the following:

- Enabling Accessibility for Smart View
- [Access Keys in Smart View](#page-34-0)
- [Installing and Configuring Help Locally](#page-38-0)

## Enabling Accessibility for Smart View

You do not need to enable accessibility specifically for Oracle Smart View for Office; it is always in accessible mode.

Smart View output is in the form of Excel spreadsheets, Word documents, and PowerPoint slides, which are accessible through Microsoft Office. For information about Excel, Word, or PowerPoint accessibility, refer to Microsoft Office product documentation.

Review the following topics to familiarize yourself with working with JAWS® and Microsoft Office themes in Smart View.

- [Working with JAWS](#page-33-0)
- [Enabling JAWS to Read ListView Headers](#page-33-0)
- [Using Microsoft Office Themes \(Including Dark Theme\)](#page-33-0)

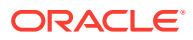

### <span id="page-33-0"></span>Working with JAWS

If you are using JAWS® Screen Reading Software:

- You must enable JAWS to read ListView headers, as described in Enabling JAWS to Read ListView Headers .
- In Excel, when a dialog is launched directly from a button on an add-in ribbon (such as the Smart View ribbon or the Planning Ad Hoc ribbon), JAWS reads the location and content of the selected cell before reading the dialog content. An example of this is when launching the **Options** dialog box from the Smart View ribbon. The selected cell's location and content is read before the **Options** dialog content. When a dialog is launched using a drop-down menu on a ribbon button, the dialog content is read directly (and not the selected cell's location or content). An example of this is the **Build Function** command in **Functions** drop-down menu on the Smart View ribbon. After selecting the **Build Function** command, the content of the **Select Function** dialog is immediately read.

### Enabling JAWS to Read ListView Headers

ListViews display information in a table format within the Oracle Smart View for Office user interface. Examples of dialog boxes that display information in the ListView format are **Select Forms** or **Manage Journals**.

ListView headers are the column headings within a ListView. By default, JAWS does not read the ListView headers; however, you can enable JAWS to read them.

To enable JAWS to read ListView headers:

- **1.** Ensure that JAWS is running.
- **2.** Within a ListView, select a row containing data, then press **Insert**+**F2**.
- **3.** In the **Run JAWS Manager** dialog box, select **Customize ListView** and press **Enter**.

The **Customize Headers** dialog box is displayed

- **4.** In the **Column Headers** group, select the **Speak Custom Text AND Header** option.
- **5.** Click **OK** to save the changes.

JAWS should begin speaking the column headers in the ListView element. If this doesn't happen, restart the Office application.

### Using Microsoft Office Themes (Including Dark Theme)

Starting in release 23.100, Oracle Smart View for Office supports the themes provided by Microsoft Office. In addition to the default Colorful theme, you can now apply the Dark Gray, Black, and White themes while working in Smart View.

#### **Note:**

- Black theme is available only with a Microsoft Office 365 subscription.
- Office themes are supported in Smart View and in its extensions from Microsoft Office 2016 onwards. Office themes are not supported on Office 2013.

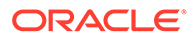

<span id="page-34-0"></span>Once applied, the background color and font color changes are seen for interface elements such as ribbons, Smart View panels and its menus, POV toolbar, formula bar, sheet tabs, and dialog boxes such as Comments, Adjust, Business Rules, Smart View Options, and so on. Office themes are also supported for the following extensions in Smart View:

- Narrative Reporting extension
- EPM Books extension
- Oracle Journals for Financial Management
- Oracle BI EE extension
- **Smart Ouery**

To enable Office themes:

- **1.** In your Office application, click **File** and then click **Options**.
- **2.** In the **General** tab, under **Personalize your copy of Microsoft Office** section, select the required theme from the **Office Themes** list.

#### **Note:**

If you have enabled any system-level dark themes, then you can apply the same in your Office application by selecting the **Use system setting** option and use Smart View in a dark theme.

**3.** Click **OK**.

Note the following considerations while using themes:

- While switching between themes, the new theme gets applied immediately to all interface elements, except the Smart View panels and POV dialogs of active ad hoc and form sheets. You need to restart the Office application to apply the theme to the panels and POV dialogs on already opened Smart View files.
- List view and tree view always retain the white background, irrespective of the theme applied.
- Black theme cannot be fully applied to toolbars and menus in panels and dialog boxes. Instead, these appears with a gray background.
- If high contrast is enabled at system level, then the Office theme is ignored.

### Access Keys in Smart View

This topic covers the access keys used in Oracle Smart View for Office for the following components:

- Ribbons
- [Panels](#page-36-0)

### Ribbons

Describes the ribbon access keys used in Oracle Smart View for Office.

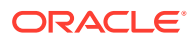

Smart View uses standard Microsoft Office navigation to view and access the Smart View and provider ribbons.

Access keys (also referred to as keyboard shortcuts or keyboard equivalents) allow you to select Office and Smart View ribbon menu items with the keyboard, instead of a mouse.

For example, to view ribbon access keys, you can:

- Press the **Alt** key
- Press and hold the **Function** key, then press **F6** repeatedly to navigate to the ribbon

Either method displays the keyboard shortcuts.

If JAWS is enabled, then JAWS is reading ribbon items aloud to you.

It is important to note that keyboard shortcuts for the Smart View ribbon and the provider ribbons may vary if other Office add-ins or Smart View extensions are installed, and enabled or disabled. For example, the keyboard shortcut **Y1** may become **Y2**, **Y3**, or even higher key combinations if there are ribbon tabs created by add-ins and extensions in addition to Smart View.

To illustrate, in Figure 1, the Task Manager extension is enabled and assigned the **Y2** shortcut.

#### **Figure 3-1 Ribbon Tabs in Excel with Task Manager Extension Enabled**

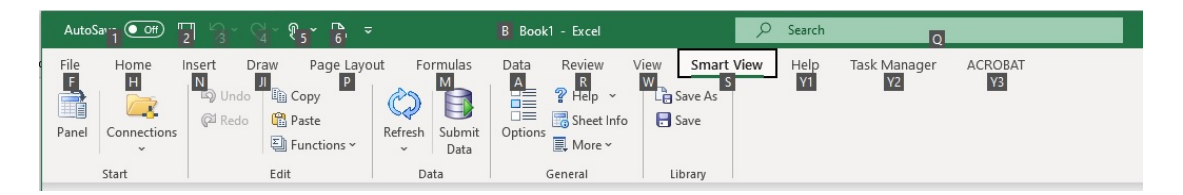

After you log in and begin working in Smart View, the shortcut sequence can change. In Figure 2, a Planning form is launched. The Planning ribbon is now displayed in order to work with the form. The Planning ribbon now uses the **Y2** shortcut, while the Task Manager extension is now using **Y3**.

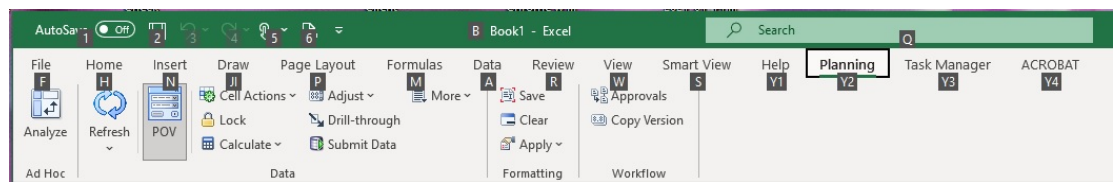

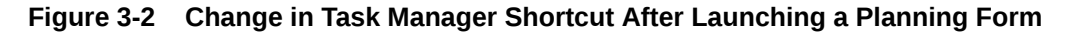

This type of shortcut numbering pattern also occurs when using other functionality, such as launching ad hoc grids or working with extensions where the tab is not persistently displayed; that is, it's displayed once the functionality is launched. For example, the EPM Books extension tab is not persisitently displayed. When you work with EPM Books, then the EPM Books ribbon tab is displayed, and the resulting shortcut key order may differ.

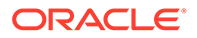

<span id="page-36-0"></span>You access ribbon items and any submenus using access keys. For example, **Y2** accesses the Planning ribbon and displays the access keys:

#### **Figure 3-3 Planning Ribbon with Access Keys Displayed**

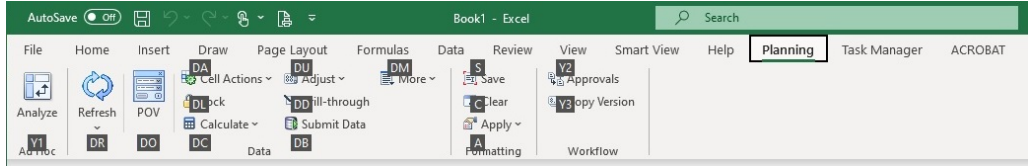

Ribbon items with a downward-pointing arrow next to them  $($ math> <math>\bullet</math>}) contain submenus. In Figure 3, several ribbon items, such as **Calculate** and **Adjust**, contain submenus. Use the shortcut keys to access the submenu and make a selection. For example, to access the submenu on **Calculate** and then select **Business Rules** from the submenu, you enter the shortcut keys, **Alt+Y2+DC+B**.

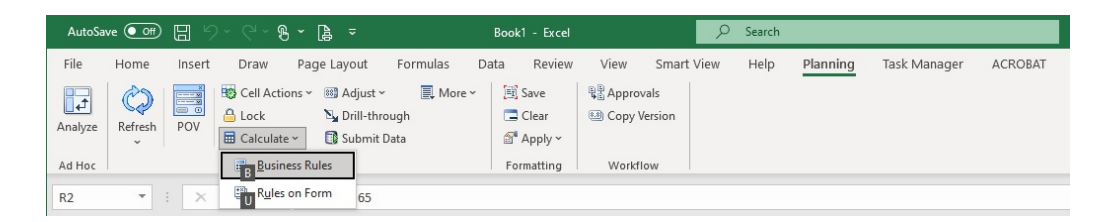

In all cases, the shortcut to access the provider or extension ribbon can vary depending on the add-in and extensions, Smart View or others, you have installed.

Some shortcuts remain consistent regardless of the extensions you have installed and enabled. For example, in the cases noted above, the shortcut to the Smart View ribbon is always the letter **S**.

#### **Note:**

Keyboard equivalents for languages other than English may be different from those noted in this guide.

### Panels

This topic covers the access keys used for navigating the following panels in Oracle Smart View for Office:

- **Smart View Panel**
- [Query Designer Panel](#page-38-0)
- **[Smart Query Panel](#page-38-0)**

#### Smart View Panel

Displays the access keys for navigating in the Smart View panel.

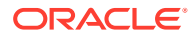

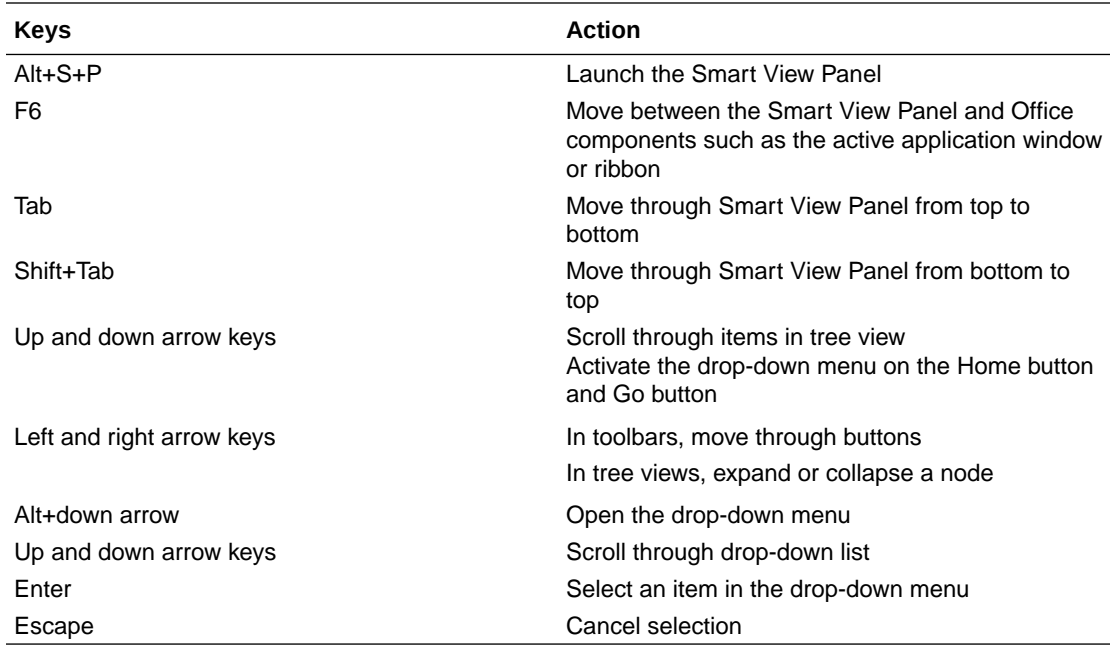

See Considerations for information on access keys for the Document Contents pane.

#### **Considerations**

#### • **Document Contents Pane**

After launching an ad hoc grid or form, the Document Contents pane is displayed in the lower portion of the Smart View Panel. In the Document Contents pane, you use the keys noted above to navigate most user interface elements in the pane. You use the **Tab** key, arrow keys, and the space bar, to navigate to and select buttons that minimize and maximize the entire pane as follows:

- To minimize the Document Contents pane: Press **Tab** to navigate to the **Minimize** button,  $\vee$ , and then press the **Space** bar to activate the button and minimize the pane.
- To maximize the Document Contents pane: Press **Tab** to navigate to the **Minimize** button,  $\vee$ , then use the right arrow key to move to the **Maximize** button,  $\triangle$ , and then press the **Space** bar to activate the button and maximize the pane.
- To restore the Document Contents pane when the pane has been maximized:

Press **Tab** to navigate to the **Switch to** button, **The statistic state of the right arrow key** to move to the Minimize button,  $\check{\triangledown}$ , and then press the **Space** bar to activate the button.

If the previous state of the pane was minimized, then the pane is again minimized.

If the previous state of the pane was the initial split view (Smart View Panel on top, Document Contents pane at the bottom), then the pane is restored to the split view.

– To restore the initial split view of the Smart View Panel and Document Contents pane when Document Contents is minimized:

Press **Tab** to navigate to the **Split** button,  $\land$ , and then press the **Space** bar to split and restore the initial panel view with the Smart View Panel at the top and the Document Contents pane at the bottom.

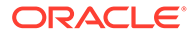

#### <span id="page-38-0"></span>• **Smart View Panel**

Use the **Tab** key, arrow key, and space bar to minimize and expand the entire Smart View Panel, including the Document Contents pane:

– To minimize the Smart View Panel:

Press **Tab** to navigate to the **Switch to** button, **EXPLAC**, then press the right arrow key to move to the **Minimize the Smart View Panel** button,  $\gg$ , and then press the **Space** bar to activate the button and minimize, or collapse, the Smart View Panel.

– To maximize the Smart View Panel:

Press **Tab** to navigate to the **Switch to** button,  $\mathbf{G} \mid \mathbf{F}$ , then press the right arrow key to move to the Maximize the Smart View Panel button,  $\gg$ , and then press the **Space** bar to activate the button and

#### Query Designer Panel

Displays the access keys for navigating in the Query Designer panel.

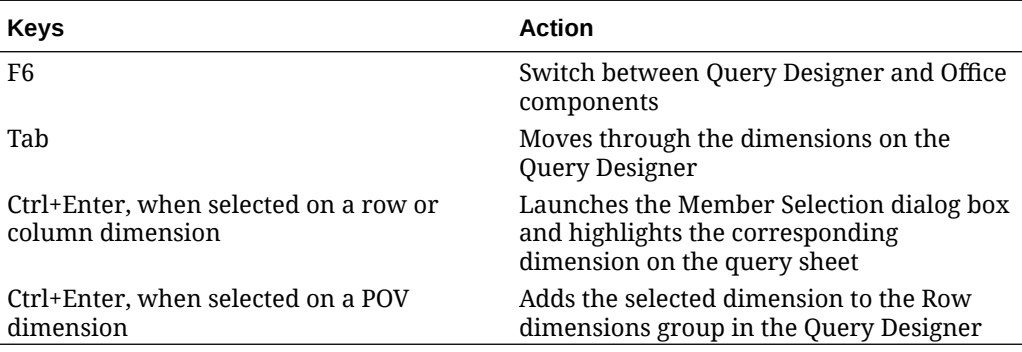

#### Smart Query Panel

Displays the access keys for navigating in the Smart Query panel.

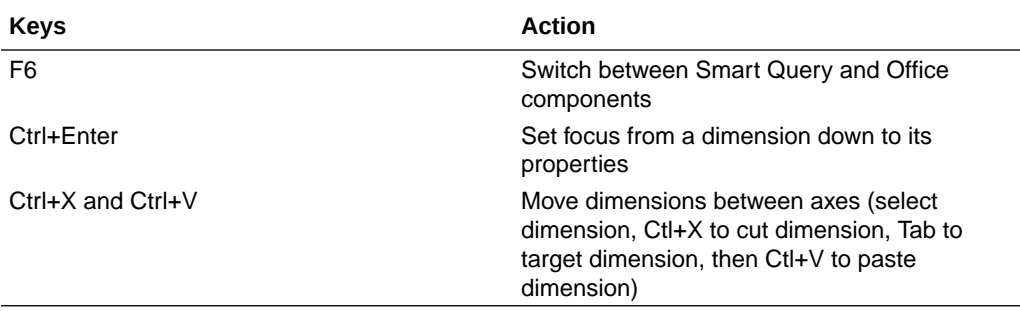

## Installing and Configuring Help Locally

After installing Oracle Smart View for Office, the online help is retrieved from a URL hosted on the Oracle.com web site. This is the default behavior for Smart View, and no changes are required by users to launch help.

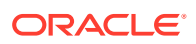

<span id="page-39-0"></span>However, you may require that the help be installed locally for Section 508 accessibility purposes. To accommodate this, help must be downloaded from My Oracle Support and placed on a local drive, and the Smart View properties. xml file must be modified..

To install and configure Smart View help locally:

- **1.** Obtain the help zip file for this release from My Oracle Support.
- **2.** Extract the contents of the patch zip file to a local folder on the computer where Smart View is installed.

For example, extract the contents locally to:

```
C:\Oracle\SmartView\
```
Under the smartview help folder, there are 28 language folders; for example:

C:\Oracle\SmartView

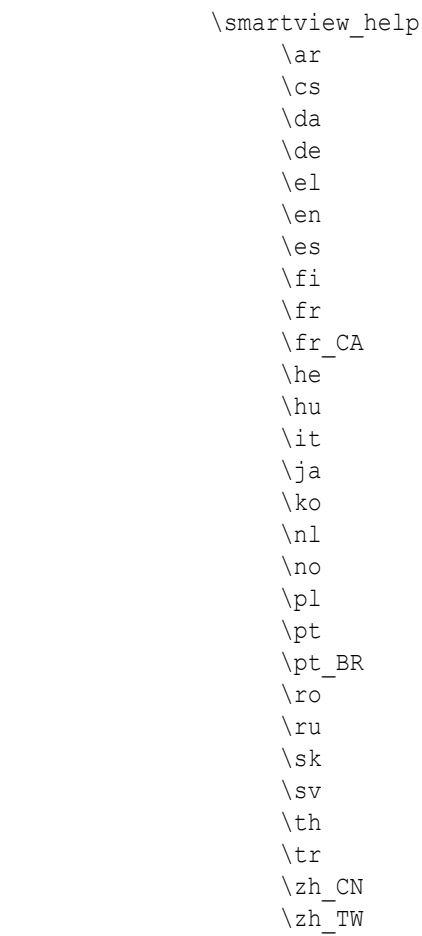

The following language folders contain translated versions of the Smart View help:

 \de \es \fr \it

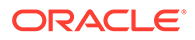

 \ja \ko \nl \pt\_BR \zh\_CN \zh\_TW

<span id="page-40-0"></span>The remaining language folders contain the English version of the help. When you run Smart View in one of those languages (for example, Swedish) and you click a button for Help, the English help is displayed.

Additionally, the English folder contains a copy of the help in PDF format, smartview user.pdf.

- **3.** Modify the helpurlcontext property in the Smart View properties.xml file:
	- **a.** In your Smart View installation, navigate to the SmartView\cfq folder.
	- **b.** Make a backup copy of the original properties.xml file.
	- **c.** Open properties.xml for editing.
	- **d.** Modify the helpurlcontext property, providing the path to the folder that is parent to the language folders, providing the path to the folder that is parent to the language folders using the following syntax:

```
<helpurlcontext>file:///parent_language_folder_path/</
helpurlcontext>
```
#### **Tip:**

Use forward slashes in the syntax and ensure that you enter a final forward slash (/) after the parent language folder path that you provide.

Using the example from step [2,](#page-39-0) after extracting the zip contents to C:\Oracle\SmartView, the smartview help folder is the parent folder of the language folders. Thus, you would modify the *parent\_language\_folder\_path* placeholder as follows:

```
<helpurlcontext>file:///C:/Oracle/SmartView/smartview_help/</
helpurlcontext>
```
- **4.** Restart your Microsoft Office applications and access the help from the Smart View ribbon.
- **5.** Repeat this procedure for each computer that requires Smart View local help.

# Smart View (Mac and Browser)

The chapter [Accessibility in EPM Cloud](#page-7-0) provides information on available nonstandard accessibility features, enabling settings for assistive support, and access keys for the following:

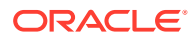

- <span id="page-41-0"></span>• To navigate across all Oracle Enterprise Performance Management Cloud pages
- For EPM Cloud platform tasks

This section describes the accessibility for the browser-based version of Oracle Smart View for Office (Mac and Browser). Smart View (Mac and Browser) provides an interface between EPM Cloud solutions and Microsoft Office 365 deployed in a web browser on either Windows or Mac systems.

Accessibility for Smart View is explained in the following:

- Accessibility Settings for Smart View (Mac and Browser)
- [Access Keys in Smart View \(Mac and Browser\)](#page-42-0)
- [Controlling Focus on Coach Marks and Teaching Bubbles](#page-44-0)

## Accessibility Settings for Smart View (Mac and Browser)

You do not need to enable accessibility specifically for Oracle Smart View for Office (Mac and Browser); it is always in accessible mode.

Since Smart View (Mac and Browser) is used on Microsoft Office 365 in a web browser, refer the Microsoft Office 365 accessibility and the Chrome accessibility documentation for more information.

### Working with JAWS

If you are using JAWS® Screen Reading Software, Oracle recommends using the Google Chrome browser.

Note the following considerations while using JAWS:

- Sometimes, JAWS may not read button attributes when you navigate to them using the Tab key. A workaround is to tab to the next element and press Shift+Tab to navigate back to the button. This time, JAWS reads out the button's attributes properly.
- When reading a dialog box (for example, Mass Allocate or Grid Spread), JAWS repeats the title of the dialog box twice, if the dialog box is cancelled or closed and launched again.
- When scrolling through a list of items in a panel (for example, Business Rules panel), as you reach the last visible item before the scroll and JAWS continues to read the next item, the focus outline goes outside the panel without scrolling and displaying the next item being read by JAWS.
- JAWS provides arrow key navigation through which a virtual cursor moves without disturbing the actual keyboard focus. However, when using JAWS in Chrome, the virtual focus of JAWS conflicts with the actual keyboard focus. Due to this, members cannot be selected from search results or from a list. As a workaround, JAWS recommends disabling the virtual cursor on Chrome using INSERT+Z.

### Working in High Contrast Mode

To use Smart View (Mac and Browser) in High Contrast mode, turn on high contrast in your system's settings.

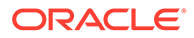

#### <span id="page-42-0"></span>**Note:**

In High Contrast mode, the in-cell POV drop-down options do not get highlighted as you navigate from one option to the next. This limitation is due to Microsoft Excel's inability to highlight options and is also observed while navigating through Excel's Data Validation drop-down options.

## Access Keys in Smart View (Mac and Browser)

This topic covers the access keys used in Oracle Smart View for Office (Mac and Browser) for the following components:

- Ribbons
- **[Panels](#page-43-0)**

### Ribbons

Use the following access keys to access and navigate through various ribbons in Oracle Smart View for Office (Mac and Browser), such as the Smart View ribbon, provider and provider ad hoc ribbons, and extension ribbons.

#### **Access Keys for Ribbons**

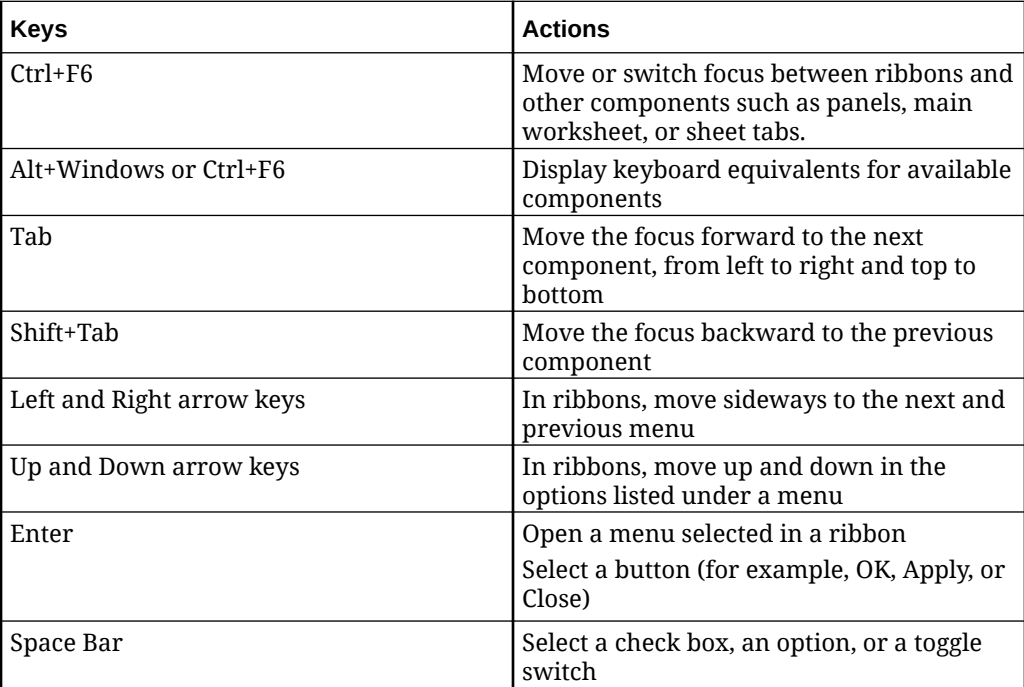

#### **Considerations**

When you use access keys, note the following considerations:

• For Smart View, provider, and provider ad hoc ribbon menus, Microsoft currently assigns numbers only from 1 to 9 which can be used as access keys or keyboard shortcuts. Due to this limitation, access keys are not available for all menus.

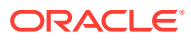

<span id="page-43-0"></span>However, you can still access and navigate to all menus using the Tab key and the Arrow keys.

For example, in the below image of Smart View ribbon, when you press Ctrl+F6 or Alt+Windows, the shortcut keys are displayed for some menus only. To access the Sheet Info, More, and Help menus, you can use the Tab key or the Left and Right Arrow keys, and press Enter to select the menu item.

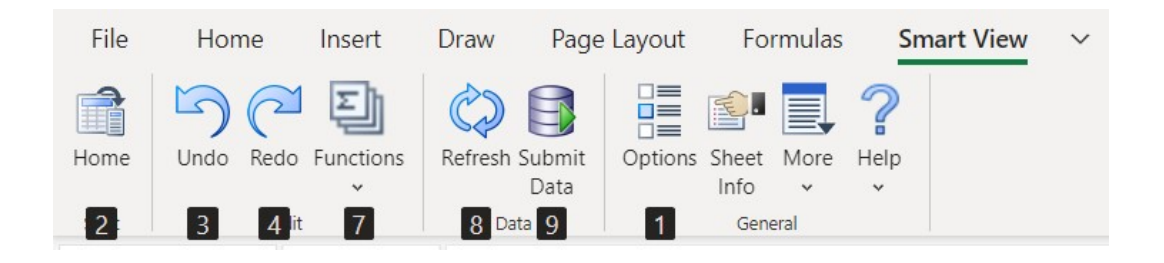

- Microsoft does not provide the ability to assign access keys or shortcuts for controls or buttons in pop-up dialog boxes (for example, Adjust dialog or Cell Actions dialog) and side panels (for example, Options panel or Business Rules panel). However, when you open a dialog or panel, the control is usually present in the dialog or panel itself. So you can navigate using the Tab key and Arrow keys, and press Enter to use any buttons.
- Using the keyboard, multiple member cells, either on the same level or on different levels, cannot be selected at the same time. Users can select only one member cell at a time using the keyboard.
- Access keys listed are standard for Chrome on PCs. Standard keys for Chrome on iOS may be different.
- Access keys for languages other than English may be different from those listed in this guide.

### Panels

Use the following access keys to navigate through various panels in Oracle Smart View for Office (Mac and Browser), such as the Smart View Home panel, Options panel, Task List panel, EPM Books panel, and so on.

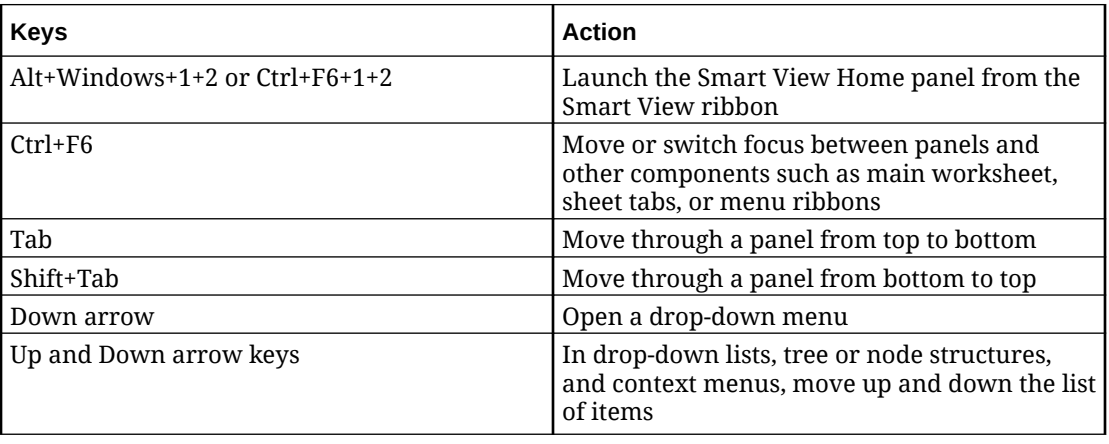

#### **Access Keys for Panel Navigation**

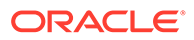

<span id="page-44-0"></span>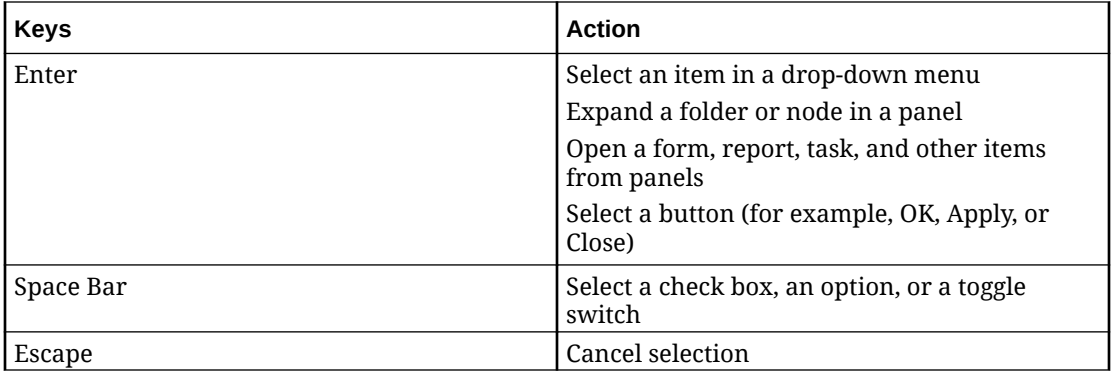

#### **Considerations**

When you use access keys for various Smart View panels, note the following considerations:

**Task List panel:** The Task List panel can be resized in width, and its navigation varies slightly when opened at different widths:

- When the panel is wide, you can press the Down arrow key to navigate to the different task lists in the drop-down list.
- When the panel is narrow, the list of task lists opens as a secondary slide-out panel on top of the existing Task List panel, instead of opening as a drop-down list. Press Space Bar or Enter to open the secondary panel. As the focus is present on **All Task Lists** option, you need an extra key press of the Down arrow key to navigate to the first task list in the panel. Thereafter, you can continue to press the Down and the Up arrow keys to navigate to the rest of the task lists.

### Controlling Focus on Coach Marks and Teaching Bubbles

Coach marks are temporary indicators overlaid on user interface elements. When clicked, they open teaching bubbles which provide useful information or help text to educate users about the interface element. In Oracle Smart View for Office (Mac and Browser), coach marks appear on various Smart View (Mac and Browser) components such as the Home panel, Task List panel, Mass Allocate dialog, and so on.

#### **Opening Teaching Bubbles**

In Smart View (Mac and Browser), the coach marks and teaching bubbles are enabled by default.

You can click a coach mark to open the teaching bubble and read its content. Alternatively, you can also use the following keyboard equivalents.

- **1.** To open a teaching bubble, you can press either the Enter key or Alt+C when the focus is on the coach mark.
- **2.** If you are using JAWS, the screen reader announces that the coach mark has appeared and you can press Alt+C to open the teaching bubble.

#### **Disabling and Enabling Coach Marks and Teaching Bubbles**

When a coach mark is present on the worksheet or in panels, the focus is automatically set on the coach mark first, instead of other interface elements. To avoid

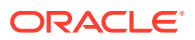

<span id="page-45-0"></span>this behavior, you can disable the coach marks and teaching bubbles from Smart View Settings.

To access Smart View (Mac and Browser) settings:

- **1.** Log in to your Oracle Enterprise Performance Management Cloud business process environment; for example, if you work in Planning, log in to your Planning environment.
- **2.** Once logged in, go to the **Smart View Settings** page, svsettings.html, by manually changing the business process URL to the following: https://*< serviceURL >*/HyperionPlanning/svsettings.html

The **Smart View Settings** page opens.

To disable teaching bubbles:

- **1.** On the **Smart View Settings** page, select the **Disable Teaching Bubbles** check box.
- **2.** Go to Office 365 and open your worksheet, if not already open. The coach marks and teaching bubbles no longer appear.

To enable teaching bubbles, if disabled earlier:

- **1.** On the **Smart View Settings** page, clear the **Disable Teaching Bubbles** check box.
- **2.** Close your business process web application and Office 365 browser application, if open.
- **3.** Log in to your business process web application and Office 365 browser application and open your worksheet. The coach marks and teaching bubbles start appearing again.

# Predictive Planning in Smart View

The chapter [Accessibility in EPM Cloud](#page-7-0) provides information on available non-standard accessibility features, enabling settings for assistive support, and access keys for the following:

- To navigate across all Oracle Enterprise Performance Management Cloud pages
- For EPM Cloud platform tasks

This section provides accessibility options when you are working in Predictive Planning in Oracle Smart View for Office and includes:

- Enabling Accessibility for Predictive Planning in Smart View
- [Access Keys for the Predictive Planning Panel](#page-46-0)

### Enabling Accessibility for Predictive Planning in Smart View

Predictive Planning supports accessibility at all times through keyboard shortcuts and other means. Users who require additional support can activate Accessibility mode with the following features:

- Series or other distinctions in charts have different patterns, not just different colors.
- Accessible text is provided in blank charts to indicate whether data is available or why it is not.
- Microsoft Excel charts are included in reports by default and values of the chart series are written out to the report spreadsheet.

To activate Accessibility mode in Predictive Planning in Oracle Smart View for Office:

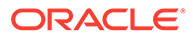

- <span id="page-46-0"></span>**1.** Select **Options** in the Predictive Planning ribbon.
- **2.** Select **Enable accessibility options**.
- **3.** Click **OK**.

#### **Note:**

To deactivate Accessibility mode in Predictive Planning in Smart View, clear the **Enable accessibility options** selection in the **Options** dialog.

# Access Keys for the Predictive Planning Panel

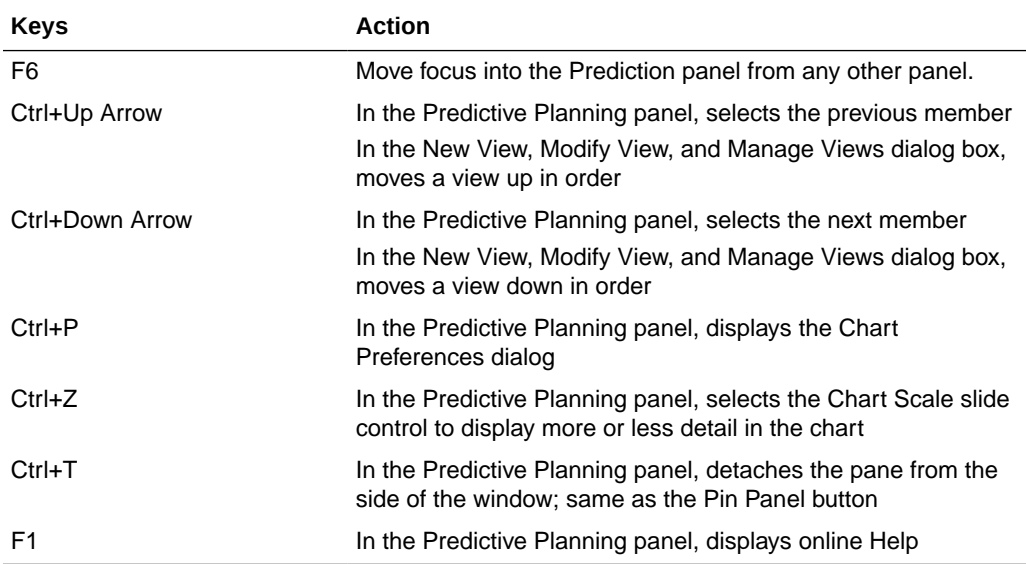

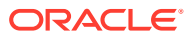